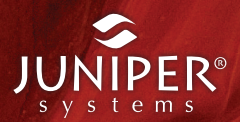

# mesa rugged notepad

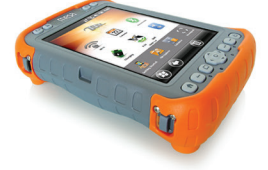

manuel du propriétaire

 $\bigcap_{n=1}^{\infty}$ 

 $(0)$ 

 $\Box$ 

OO TIMESA O

© Copyright Octobre 2015 Juniper Systems, Inc. Tous droits réservés. Informations sujettes à modification sans préavis.

Juniper Systems est une marque déposée de Juniper Systems, Inc. Mesa Rugged Notepad et Mesa Mobile Dock sont des marques reconnues de Juniper Systems, Inc.

ActiveSync, Excel, Hotmail, Internet Explorer, Microsoft, MSN, Outlook, PowerPoint, Visual Studio, Windows, Windows Media, Windows Mobile, Windows Mobile Device Center, Windows Vista, Windows Embedded Handheld et le logo Windows sont des marques ou des marques déposées de Microsoft Corporation aux États-Unis et/ou dans d'autres pays.

La marque *Bluetooth*® appartient à Bluetooth SIG, Inc. et Juniper Systems, Inc. utilise de telles marques dans le cadre d'une licence.

Acrobat et Reader sont des marques déposées d'Adobe Systems Incorporated aux États-Unis et/ou dans d'autres pays.

Les noms réels de sociétés et de produits mentionnés dans ce document peuvent être des marques de leurs propriétaires respectifs.

**AVERTISSEMENT !** Ce symbole indique que le non-respect des directives peut entraîner de graves blessures.

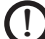

<u>በ</u>

D ATTENTION : ce symbole indique que le non-respect des directives peut entraîner un endommagement de l'équipement ou une perte d'informations.

Numéro de pièce détachée 22814.02

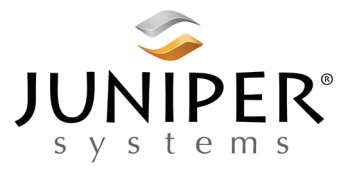

tél : 435.753.1881 l web : www.junipersys.com 1132 W. 1700 N. Logan, UT 84321

## Table des matières

#### 1 [Mise en service](#page-6-0) [La structure de l'appareil Mesa](#page-7-0) **Maria Barcelona de l'appareil Mesa** Maria Barcelona Barcelona Barcelona Barcelo [Effectuer les tâches initiales](#page-9-0) 10

## 2 [Composants matériels](#page-16-0)

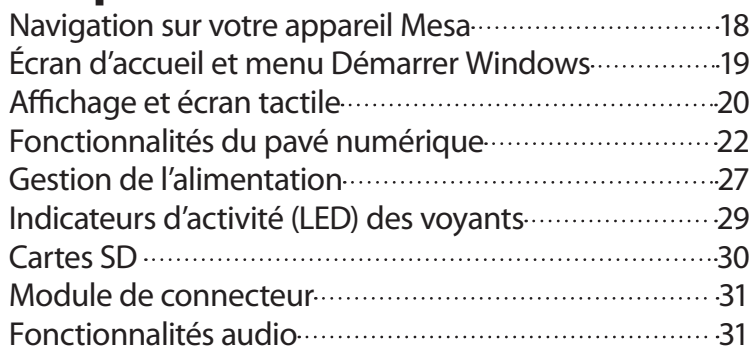

## 3 [Programmes et paramètres](#page-32-0)

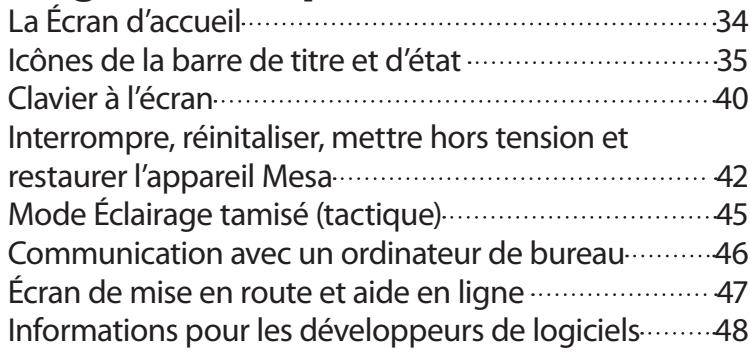

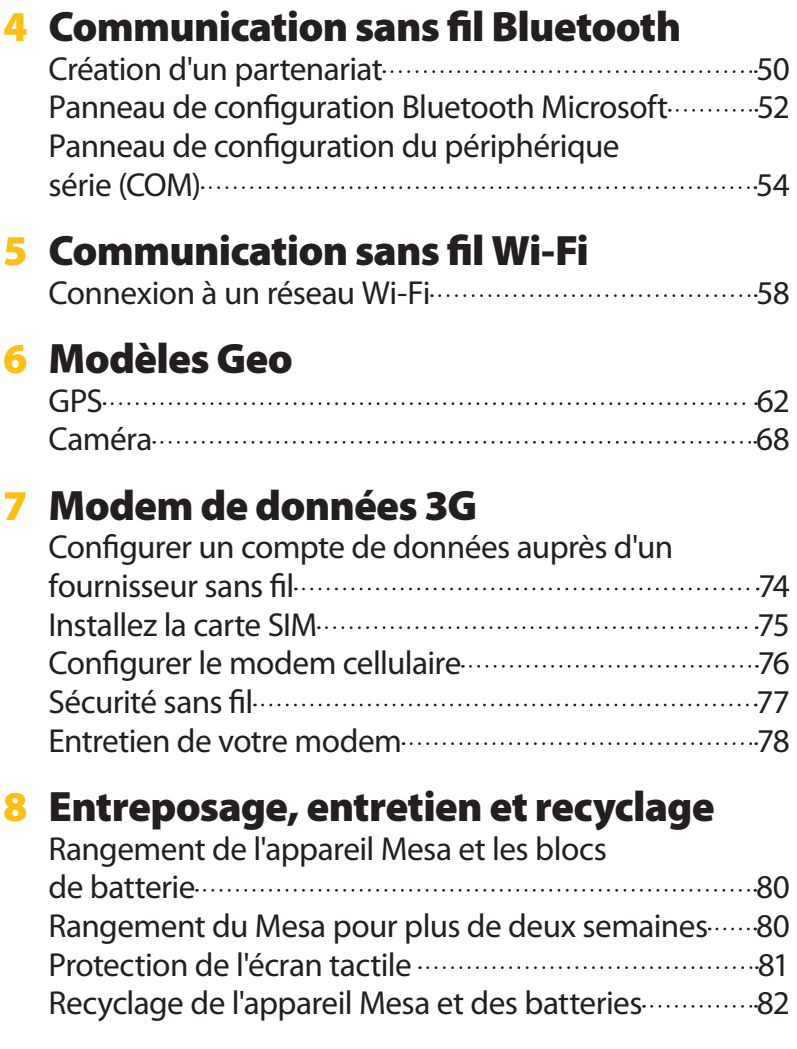

## 9 [Informations sur la garantie et les](#page-82-0)  [réparations](#page-82-0)

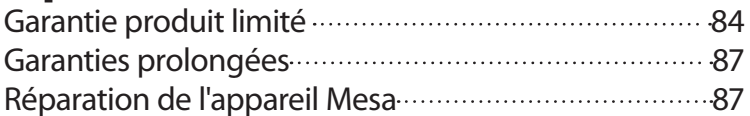

## A [Spécifications](#page-90-0)

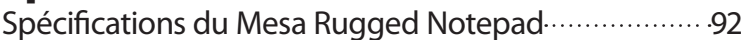

### **B** Avertissements et informations [réglementaires](#page-98-0)

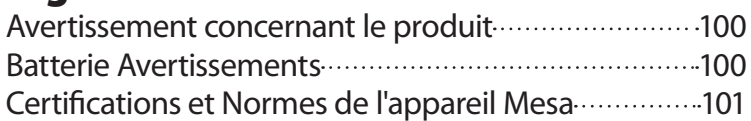

## C [Accessoires de chargement et station](#page-106-0)  [d'accueil](#page-106-0)

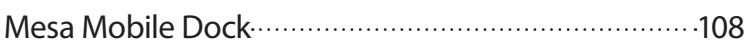

## [Index](#page-116-0)

## <span id="page-6-0"></span>1 Mise en service

*Structure de l'appareil Mesa* 

*Effectuer les tâches initiales*

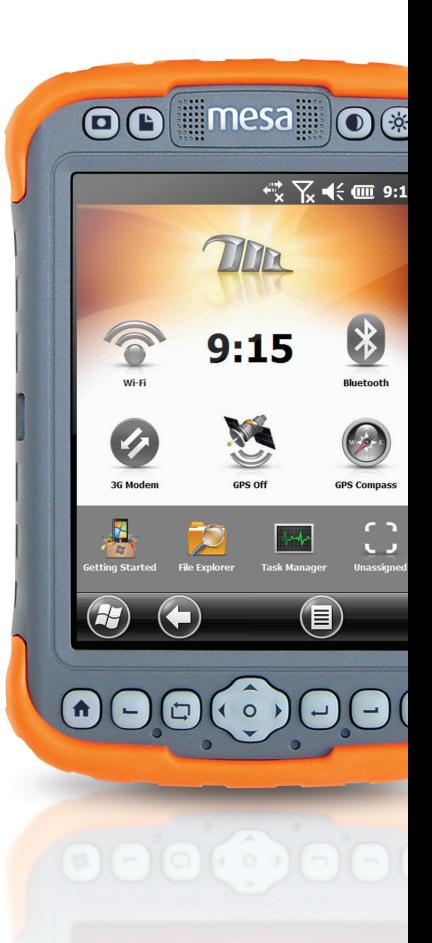

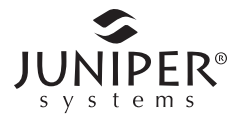

### <span id="page-7-0"></span>**Mesa Rugged Notepad**

Le Mesa Rugged Notepad™ de Juniper Systems est conçu pour la collecte de données dans des environnements difficiles. Ces fonctions comprennent :

- $\blacksquare$  Microsoft® Windows® Embedded Handheld 6.5.3
- Grand écran VGA lisible à la lumière du jour
- Gros boutons d'écran pour une utilisation aisée
- Conception robuste et étanche dans tout environnement
- Bluetooth<sup>®</sup> Bluetooth
- Wi-Fi 802,11 b/g, É.-U. et international
- Option de double batterie pour une longue durée de vie
- Caméra 3.2 MP et GPS interne (modèles Geo)
- Option de modem cellulaire pour les modèles Geo

#### **La structure de l'appareil Mesa**

#### **Vue frontale Mesa : Boutons, Écran tactile, Haut-parleur, Voyants**

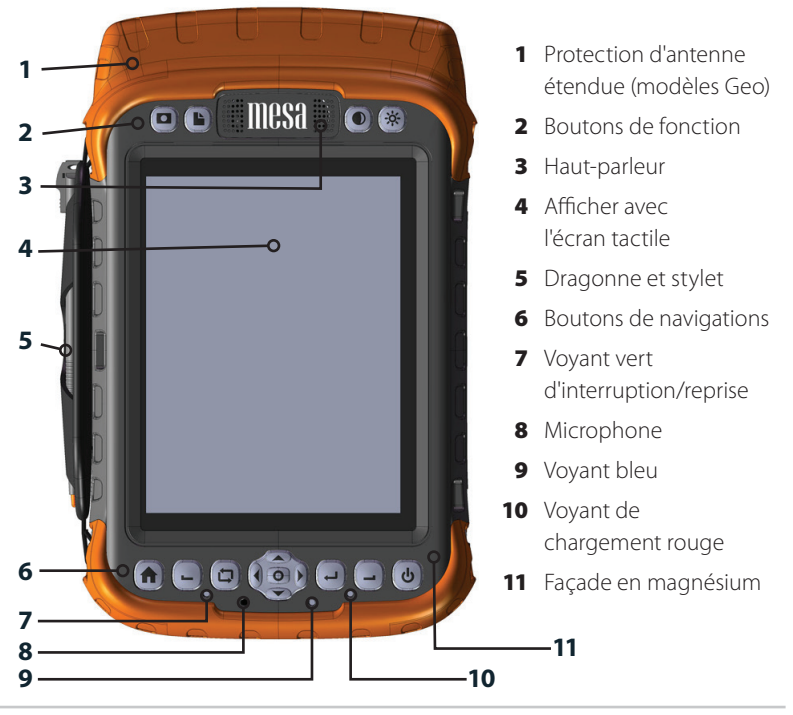

#### **Vue arrière Mesa : Compartiments de la batteries, Logements de carte**

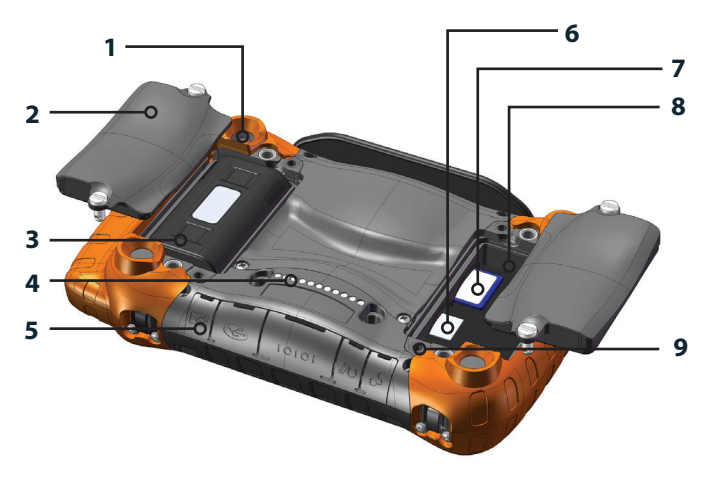

- Objectif de caméra (modèle Geo)
- Volet du compartiment de la batterie avec des rabats de quart de tour
- Compartiment de la batterie No. 2 (bloc de batterie installé)
- Connexions de la station d'accueil Mobile Dock
- 5 Protecteur de connecteur
- Logement de carte SIM
- Logement de carte SD
- 8 Compartiment de la batterie No.1
- 9 Montage d'accessoires externes (4 au dos)

#### <span id="page-9-0"></span>**Vue transversale de l'appareil Mesa, Module de connecteur**

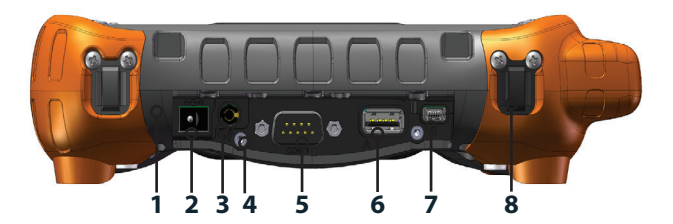

- 1 Module de connecteur remplaçable par l'utilisateur
- 2 Prise jack d'alimentation d'entrée 12 VCC
- 3 Prise jack audio
- 4 Montage de retenue de câble
- 5 Connecteur D-sub à 9 broches RS-232C
- 6 Hôte USB, pleine taille A
- 7 Client USB, mini B
- 8 Câbles d'attache de la dragonne (un pour chaque coin)

#### **Effectuer les tâches initiales**

À la réception de l'appareil Mesa, effectuez les tâches décrites dans cette section avant l'utilisation initiale.

#### **Système d'exploitation Options de langue**

Le système d'exploitation Mesa est en anglais par défaut. Il est également disponible dans les langues suivantes : français, allemand, espagnol et portugais du Brésil.

Avant de configurer le Mesa, vous pouvez télécharger le système d'exploitation et la documentation dans une autre langue comme suit :

- Insérez le CD de documentation (s'il vous a été livré avec le Mesa) dans un ordinateur équipé d'un accès Internet. Sélectionnez la langue souhaitée. Les fichiers traduits du Guide de démarrage rapide, du Manuel du propriétaire et du Contrat de licence® Microsoft peuvent être consultés et téléchargés (Adobe® Reader®est requis). Sélectionnez *Installation langue* pour vous rendre directement à la section *Installation des mises à jour et de la langue du système d'exploitation Mesa* de notre site Web. Consultez les *Instructions de téléchargement complètes* pour savoir comment télécharger le système d'exploitation.
- Vous pouvez également vous rendre directement sur notre site Web à partir d'un ordinateur équipé d'un accès Internet. Les fichiers du système d'exploitation et les instructions de téléchargement sont situés à l'adresse *[http://www.junipersys.](http://www.junipersys.com/Juniper-Systems/support/Downloads/Mesa-Rugged-Notepad) [com/Juniper-Systems/support/Downloads/Mesa-Rugged-Notepad](http://www.junipersys.com/Juniper-Systems/support/Downloads/Mesa-Rugged-Notepad)*

La documentation technique est située à l'adresse *[http://www.junipersys.com/Juniper-Systems/support/Documentation/](http://www.junipersys.com/Juniper-Systems/support/Documentation/Mesa-Rugged-Notepad) [Mesa-Rugged-Notepad](http://www.junipersys.com/Juniper-Systems/support/Documentation/Mesa-Rugged-Notepad)*.

#### **Mises à jour**

Pour accéder aux mises à jour des systèmes d'exploitation et aux documents techniques, rendez-vous sur notre site Web aux adresses figurant ci-dessus. Comparez les numéros de version pour vérifier si vous avez les fichiers actualisés.

#### **Appliquez un protecteur d'écran**

Avant d'utiliser l'appareil Mesa, appliquez un protecteur d'écran sur la surface de l'écran tactile pour le protéger et le rendre résistant aux rayures. Les protecteurs d'écran sont inclus avec l'appareil Mesa. Pour en savoir plus, référez-vous aux instructions d'installation que vous trouverez dans l'emballage.

- **1.** Nettoyez l'écran à l'aide d'un chiffon anti-poussière. De l'air comprimé peut être utilisé pour éliminer toute poussière restante. *Remarque : n'utilisez pas de papier essuie-tout ou de solution nettoyante sur l'écran tactile.*
- **2.** Fixez le protecteur d'écran comme l'expliquent les instructions.

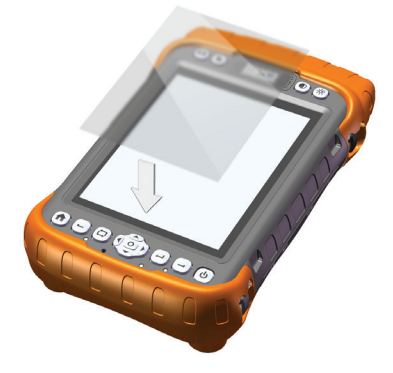

- **3.** Utilisez la carte d'installation pour faire sortir les bulles d'air (ce processus peut prendre quelques jours).
- **4.** N'utilisez jamais d'objets pointus pour ajuster ou retirer le protecteur d'écran.

#### **Charger les blocs batterie**

Installez et chargez le(s) bloc(s) batterie Li-Ion. L'appareil Mesa est conçu pour être utilisé avec 1 ou 2 blocs batterie. Utiliser deux blocs batterie augmente le temps de fonctionnement de l'unité. Les modèles Geo 3G devraient toujours utiliser deux blocs batterie.

Effectuez les étapes suivantes :

**1.** Les compartiments de batterie se trouvent au dos de l'appareil Mesa. À l'aide d'une pièce de monnaie ou d'un objet similaire, desserrez les rabats d'un quart de tour maintenant le(s) volet(s) du compartiment de la batterie en place (desserrez-les assez pour pouvoir légèrement soulever le volet, ce qui le rend plus facile à saisir). Retirez le(s) volet(s).

*Remarque : si vous utilisez une batterie, nous vous recommandons d'utiliser le compartiment de batterie numéro 1 du bas (désigné pour la batterie 1 - voir le graphique ci-dessous) pour une meilleure ergonomie.*

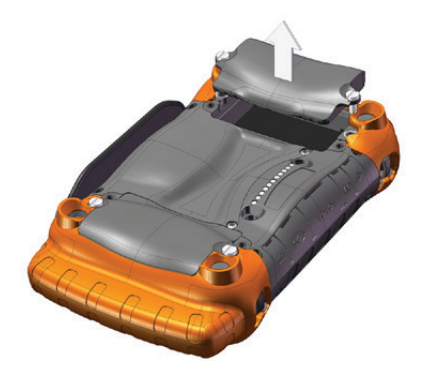

**2.** Placez le(s) bloc(s) batterie dans le(s) compartiment(s). Vérifiez que les connecteurs des blocs de batterie sont alignés avec les connecteurs qui se trouvent à l'intérieur des compartiments.

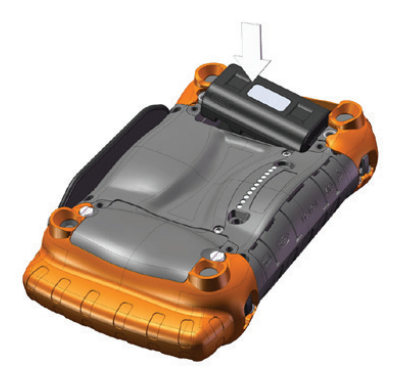

**3.** Réinstallez les volets et serrez les rabats.

!

**PRÉCAUTION :** l'appareil Mesa n'est pas entièrement protégé contre l'eau et la poussière lorsque les volets du compartiment de la batterie ne sont pas correctement installés et verrouillés.

**4.** Branchez le chargeur de prise murale secteur livré avec l'appareil Mesa sur une prise murale. Branchez l'autre extrémité du chargeur à la prise Jack secteur de l'appareil Mesa.

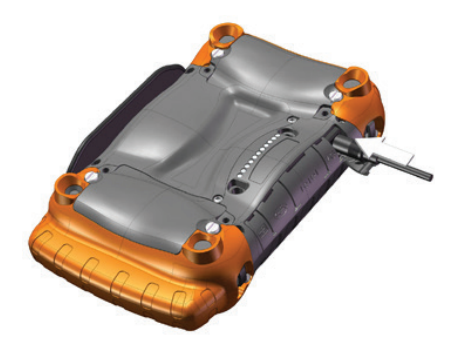

#### **Effectuer la configuration**

- **1.** L'appareil Mesa s'allume et commence le processus de démarrage. Un indicateur de progression s'affiche.
- **2.** Suivez les instructions affichées.
- **3.** Le panneau de configuration Horloge et Alarme s'affiche. Réglez le fuseau horaire, la date et l'heure si nécessaire, puis appuyez sur *OK*.
- **4.** Appuyez à nouveau sur l'écran pour terminer le processus de configuration.

**5.** L'écran d'accueil apparaît.

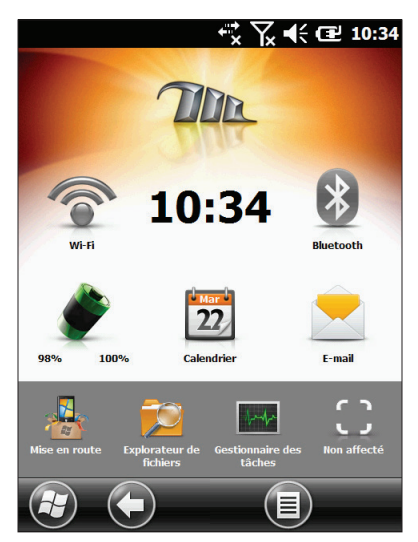

**6.** Rechargez les blocs batterie à température ambiante (68° F ou 20° C) pendant 2 à 3 heures si vous utilisez un bloc, et 4 à 6 heures si vous en utilisez deux.

#### **Ajustez la Dragonne**

Une dragonne est livrée avec l'appareil Mesa. Elle est attachée à gauche du Mesa ainsi qu'un stylet, ce qui vous permet de manipuler le Mesa avec la main droite. Placez votre main entre la dragonne et l'appareil Mesa à partir de l'avant et ajustez la dragonne de manière à ce qu'elle soit fermement serrée contre le dos de votre main.

Vous pouvez déplacer la dragonne au besoin. La dragonne possède quatre câbles d'attache (un pour chaque coin). Les illustrations ci-après montrent comment attacher et passer la dragonne :

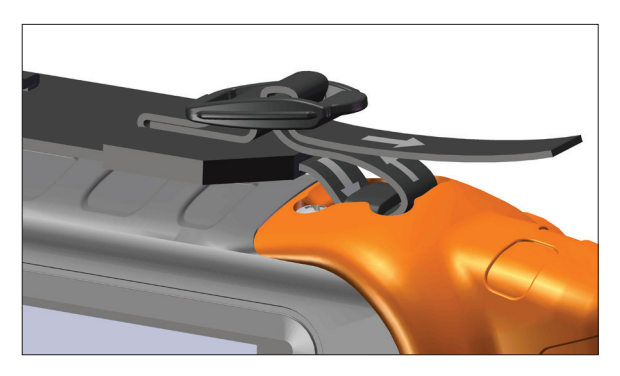

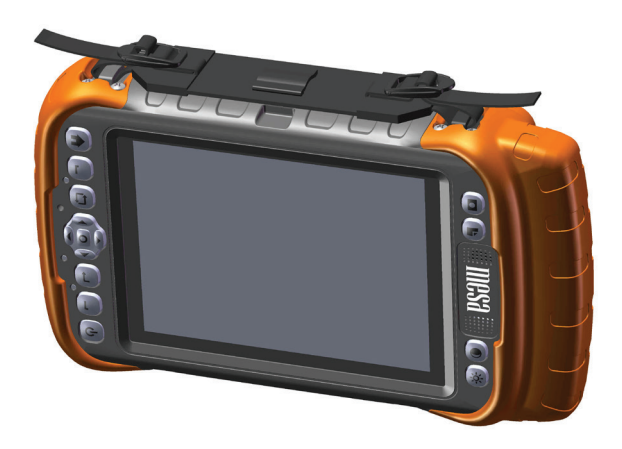

#### **Étudier le manuel**

Une fois le protecteur d'écran fixé, les blocs batterie chargés et la dragonne attachée, le Mesa est opérationnel. Étudiez le reste de ce manuel pour en savoir plus sur les fonctionnalités de l'appareil Mesa.

<span id="page-16-0"></span>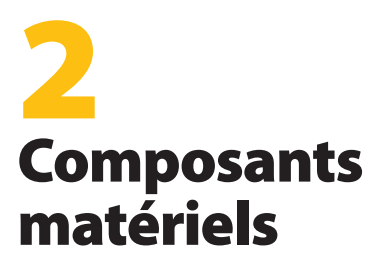

*Navigation sur votre appareil Mesa*

*Écran d'accueil et menu Démarrer de Windows*

*Affichage et écran tactile*

*Fonctionnalités du pavé numérique*

*Gestion de l'alimentation*

*Indicateurs d'activité (LED) des voyants*

*Cartes SD*

*Module de connecteur*

*Fonctionnalités audio*

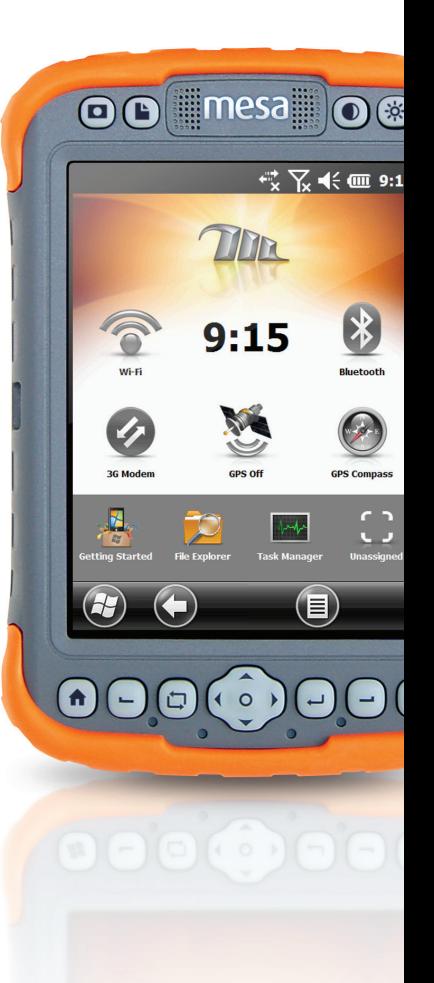

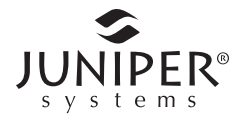

#### <span id="page-17-0"></span>**Composants matériels Mesa**

Ce chapitre aborde les fonctions matérielles du Mesa Rugged Notepad et leur utilisation.

#### **Navigation sur votre appareil Mesa**

#### **Utilisation des informations gestuelles et sélections**

Le système d'exploitation Embedded Handheld Windows® améliore la reconnaissance du toucher par l'appareil Mesa, ce qui facilite la navigation à l'aide d'un doigt. Vous pouvez également utiliser les boutons Mesa. Les options de navigation diffèrent selon l'écran sur lequel vous vous trouvez. Voici une liste partielle d'options :

#### *Mouvements verticaux et horizontaux*

- **1.** Effectuez un mouvement rapide vers le haut, le bas ou les côtés avec votre doigt sur l'écran tactile.
- **2.** Pour un positionnement plus précis, touchez et maintenez la pression, puis déplacez l'écran dans la direction de votre choix.
- **3.** Utilisez la barre de défilement si celle-ci est disponible.
- **4.** Utilisez les boutons fléchés du bouton à cinq directions.
- **5.** Appuyez sur les touches fléchées gauche ou droite en haut de l'écran du panneau de configuration pour effectuer un défilement horizontal (cette fonction remplace les onglets).

#### *Effectuer une sélection*

- **1.** Appuyez ou tapez légèrement sur l'élément que vous désirez sélectionner, allumer ou activer.
- **2.** Appuyez sur une icône et maintenez la pression pour faire apparaître un écran de configuration, un menu ou une liste.
- **3.** Appuyez sur le bouton d'action situé au centre du bouton à cinq directions.

#### <span id="page-18-0"></span>**Écran d'accueil et menu Démarrer Windows**

Lorsque vous lisez ce manuel et que vous utilisez le Mesa, faites plus particulièrement attention aux deux écrans suivants : l'écran d'accueil et le menu Démarrer de Windows.

L'écran d'accueil représente le centre de contrôle principal de l'appareil Mesa. Son contenu varie selon le modèle et peut être personnalisé. Il apparaît automatiquement à la mise sous tension de l'appareil Mesa. Vous pouvez y accéder à partir de n'importe quel autre écran en appuyant sur le bouton  $\bigoplus$  de l'écran d'accueil puis en le relâchant.

Le menu Démarrer de Windows vous permet d'accéder à toutes les applications de l'appareil Mesa. Vous pouvez y accéder à partir de n'importe quel écran en appuyant sur le bouton de l'écran d'accueil et en maintenant la pression  $\bigoplus$  ou en touchant la touche programmable Windows (mosaïque)  $\Theta$  de l'écran.

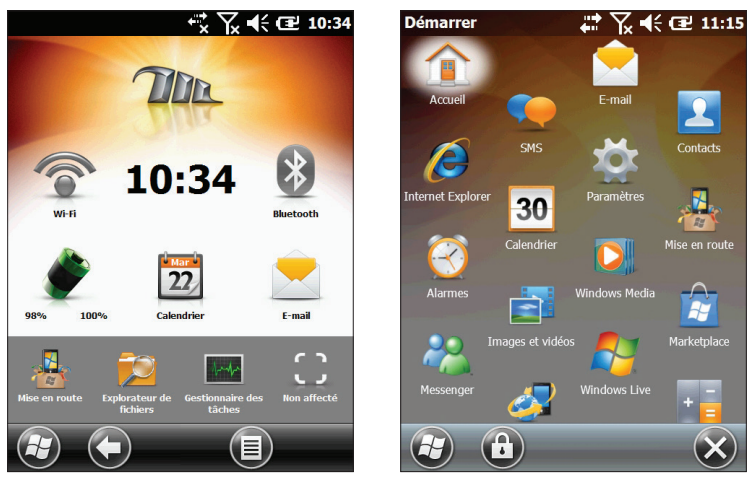

Écran d'accueil **Menu Démarrer de Windows** 

Vous trouverez des informations supplémentaires sur ces écrans au *Chapitre 3, Programmes et paramètres*.

#### <span id="page-19-0"></span>**Affichage et écran tactile**

L'affichage de l'appareil Mesa est d'une couleur lumineuse et l'écran tactile possède une zone de visualisation de 145 mm (5,7 pouces). Il est facile à visionner à l'extérieur et est scellé pour prévenir toute infiltration d'eau ou de poussière.

#### **Réglage Paramètres d'affichage**

Pour régler les paramètres par défaut de l'écran, y compris la taille du texte, l'alignement et l'orientation, allez sur le panneau de configuration de l'écran, *Démarrer > Paramètres > Système > Écran*. Il existe également des raccourcis vers certains paramètres décrits dans le texte qui suit.

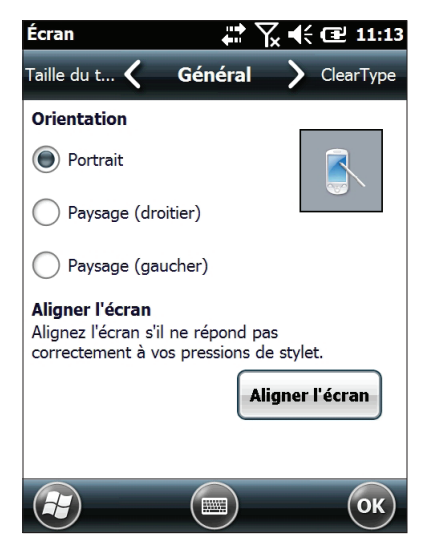

#### *Orientation de l'écran*

L'écran Mesa peut être utilisé en mode portrait ou paysage. Le mode portrait est le mode par défaut. Pour changer d'orientation d'écran, appuyez sur le bouton d'orientation de l'écran, puis relâchez-le  $\Box$ . L'orientation portrait par défaut est conçue pour les droitiers. Pour sélectionner l'orientation main gauche, allez sur *Démarrer > Paramètres > Système > Écran*.

#### *Alignement d'écran*

L'écran tactile Mesa est précalibré. S'il devient nécessaire de le régler, t*ouchez* le bouton *Aligner l'écran*, puis suivez les invites. Nous vous conseillons d'utiliser un stylet pour aligner l'écran.

#### **Désactivation et activation de l'écran tactile**

L'écran tactile peut être désactivé. Ceci se révèle particulièrement utile lorsqu'une application est en cours d'exécution et que vous désirez voir l'écran sans activer accidentellement l'écran tactile. L'écran tactile peut également être désactivé pour pouvoir le nettoyer.

Procédés de désactivation et d'activation de l'écran tactile :

- Appuyez sur le bouton d'orientation de l'écran et maintenez la pression  $\Box$ .
- Appuyez sur le bouton d'alimentation et maintenez-le enfoncé  $\Phi$  pour afficher le menu du bouton d'alimentation. Sélectionnez *Désactiver l'écran tactile.*

Lorsqu'il est désactivé, une icône <sup>3</sup> s'affiche dans la barre de titre jusqu'à la réactivation de celui-ci.

#### **Réglage du affichage rétro-éclairage**

Réduire la luminosité ou éteindre le rétro-éclairage de l'écran économise l'énergie de la batterie lors de l'utilisation de l'appareil. Réglez la luminosité de l'écran à l'aide des boutons  $\bullet$ Luminosité réduite et Luminosité accrue ※. Vous pouvez également régler la luminosité via le panneau de configuration de la luminosité, *Démarrer > Paramètres > Système > Rétro-éclairage.*

<span id="page-21-0"></span>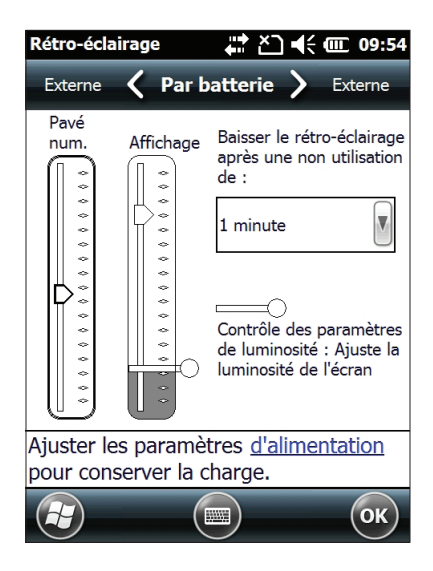

L'écran est réglé sur un paramètre de luminosité minimale activé par défaut lorsque l'appareil Mesa n'est pas utilisé. L'alimentation est conservée bien que l'affichage soit toujours partiel. Ajoutez les intervalles de temps de réduction de la luminosité au besoin. Pour utiliser l'appareil Mesa, touchez l'écran pour ramener le rétro-éclairage de celui-ci au paramètre de luminosité.

*Remarque : le Mesa peut être configuré en mode lumière tamisée (tactique). Reportez-vous au Chapitre 3 pour en savoir plus.*

#### **Fonctionnalités du pavé numérique**

L'appareil Mesa possède quinze boutons portant des symboles qui indiquent leur fonction, comme décrit ci-dessous. Ces fonctions comprennent :

- Rang supérieur : quatre boutons de fonction
- Rang inférieur : onze boutons de navigation
- Six fonctions de boutons réaffectables

Les boutons sont hermétiques et illuminés par rétro-éclairage

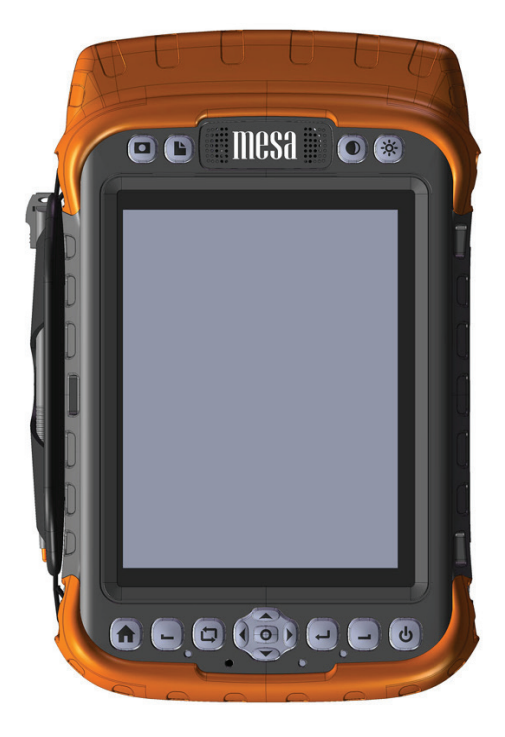

Les boutons et leurs fonctions :

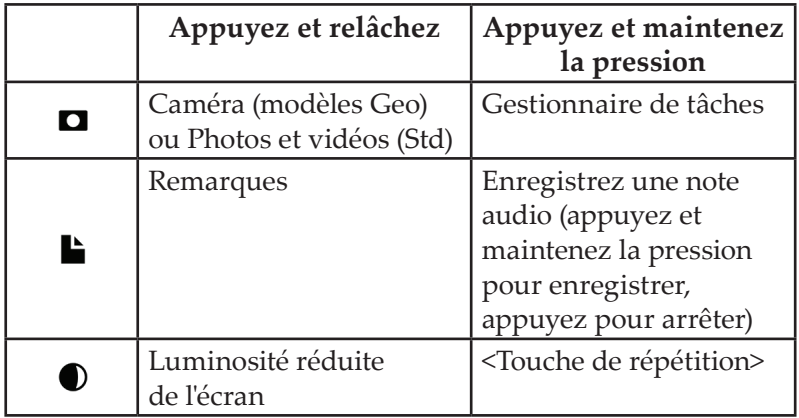

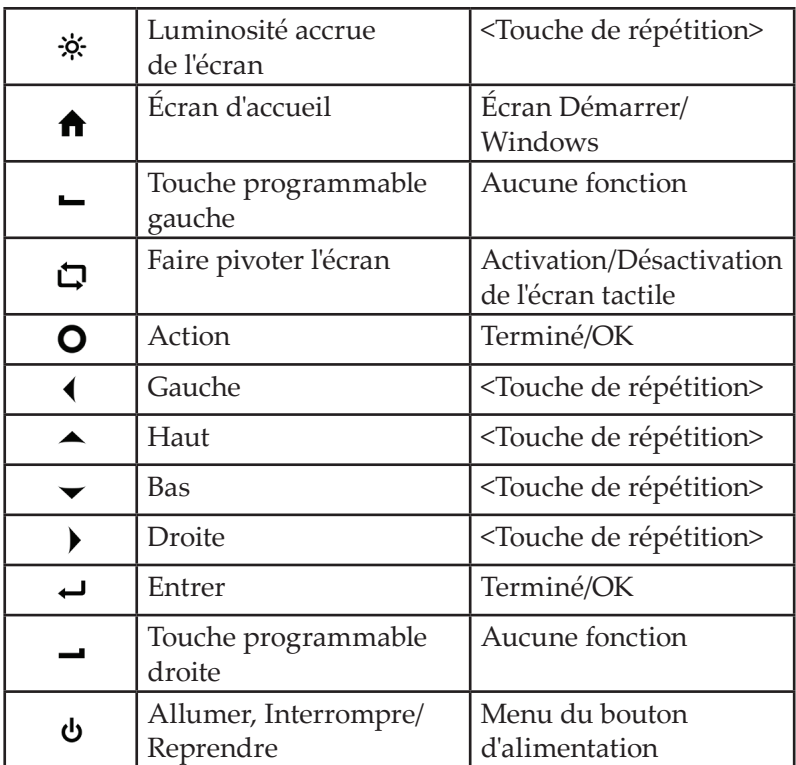

#### **Fonctions de boutons réaffectables**

Les fonctions appuyer et relâcher des boutons suivants peuvent être réaffectées, ce qui vous permet de créer des raccourcis uniques et d'ouvrir directement des programmes particuliers que vous utilisez souvent :

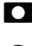

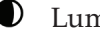

Touche programmable gauche  $\Box$  Touche

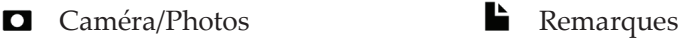

- Luminosité réduite → ※ Luminosité accrue
	- programmable droite

Suivez ces étapes pour réaffecter les fonctions des boutons :

**1.** Depuis l'écran Accueil, touchez sur le bouton Mise en route . Si l'écran d'accueil ne propose pas le bouton de Mise en route, allez sur *Démarrer > Paramètres > Privé > Boutons*. Dans la liste, sélectionnez *Configurer les boutons*. La liste des affectations de boutons par défaut s'affiche.

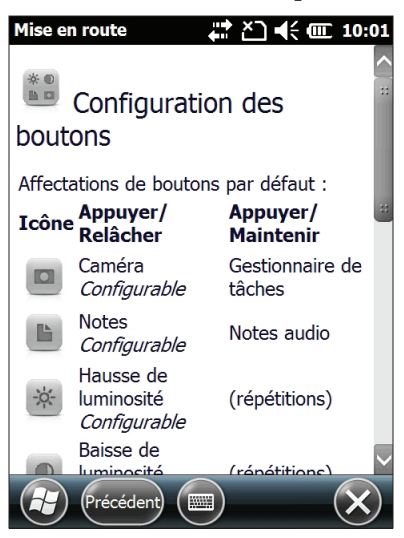

**2.** Faites défiler l'écran jusqu'en bas. Sélectionnez le raccourci vers *Paramètres > Privé > Boutons*.

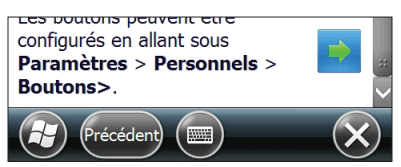

**3.** La liste des boutons réaffectables s'affiche dans *1. Sélectionner un bouton*. Sélectionnez le bouton que vous souhaitez réaffecter.

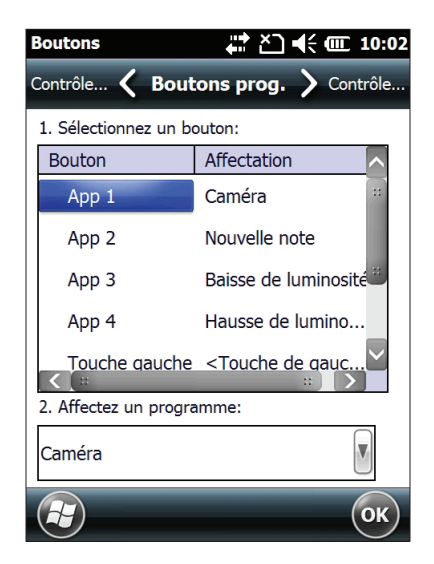

- **4.** Sélectionnez le bouton flèche du bas affiché dans *2. Affecter un programme*.
- **5.** La liste de programmes s'affiche. Sélectionnez le programme que vous souhaitez réaffecter au bouton sélectionné. Touchez *OK*.

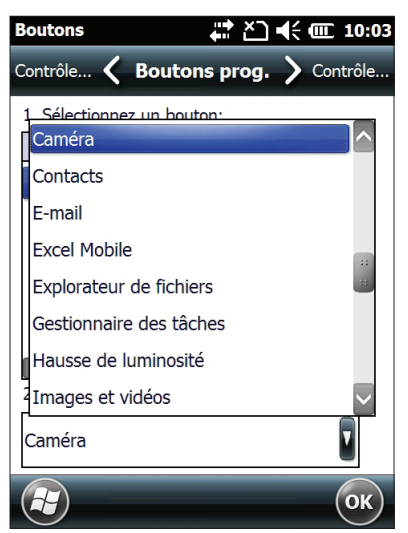

#### <span id="page-26-0"></span>**Gestion de l'alimentation**

L'appareil Mesa utilise 1 ou 2 blocs batteries rechargeables Li-Ion.

PRÉCAUTION : utilisez uniquement des batteries conçues pour ! le Mesa qui proviennent d'un fournisseur agréé. L'utilisation de batteries non agréées peut annuler la garantie de votre produit.

#### **Durée de vie de la batterie**

La durée de vie de la batterie lorsqu'elle est complètement chargée est généralement de jusqu'à huit heures par bloc (ce nombre peut varier en fonction de l'application, de l'utilisation du rétro-éclairage et de l'utilisation de la radio).

Les blocs batterie durent d'environ 300 à 500 cycles de chargement. Ce nombre dépend des conditions d'utilisation, de l'environnement, etc.

#### **Chargement des blocs batterie**

Pour charger les blocs batterie, reportez-vous aux instructions du *Chapitre 1, Mise en route.* Il faut généralement entre 2 et 3 heures pour complètement charger 1 bloc batterie et 4 à 6 heures pour charger 2 blocs batterie.

Nous vous recommandons de garder les blocs batterie Mesa en chargement lorsqu'ils ne sont pas en cours d'utilisation pendant jusqu'à deux semaines. Il est impossible de surcharger les batteries de l'appareil Mesa lorsqu'il est branché au chargeur mural fourni avec l'appareil Mesa ou au chargeur de voyage en option.

Pour un chargement optimal, chargez les blocs batterie Li-Ion Mesa à température ambiante (68°F ou 20°C). Ne chargez les blocs batterie qu'à des températures allant de 32°F à 104°F (0°C à 40°C).

D PRÉCAUTION : pour que l'appareil Mesa soit complètement protégé de l'eau et de la poussière, les volets du compartiment de la batterie doivent être correctement installés et verrouillés.

#### **Réglage paramètres d'alimentation**

Vous pouvez afficher et régler les paramètres d'alimentation depuis le panneau de configuration de l'alimentation. Depuis l'écran d'accueil, appuyez légèrement sur le gadget batterie. Vous pouvez également vous rendre sur *Démarrer > Paramètres > Système > Alimentation* ou appuyer sur la barre de titre supérieure d'un écran et sélectionner l'icône de batterie de la liste déroulante des applications. Un panneau de configuration de l'alimentation comportant un graphique s'affiche ; comme illustré ci-dessous, ce graphique représente l'état de la batterie :

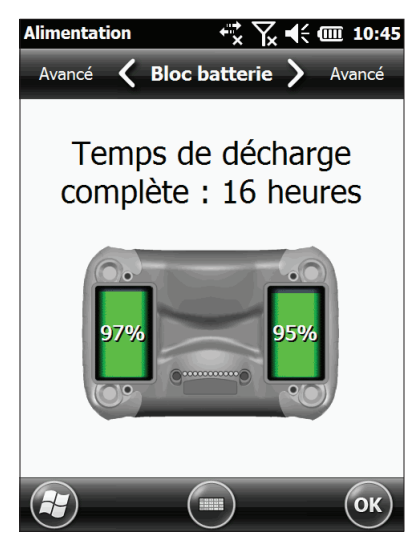

Allez à l'écran de configuration avancée pour choisir combien de temps l'appareil doit rester allumé lorsqu'il n'est pas en cours d'utilisation. Comme mentionné dans la section « Réglage du rétro-éclairage », la diminution du rétro-éclairage de l'écran permet d'économiser l'énergie de la batterie. Les radios peuvent également consommer beaucoup d'énergie. Pour économiser l'énergie lorsque vous ne les utilisez pas, désactivez-les depuis l'écran d'accueil ou dans Démarrer > Paramètres > Connexions.

#### <span id="page-28-0"></span>**Affichage de l'état de la batterie**

Vous pouvez afficher l'état des blocs batterie depuis l'écran d'accueil si le gadget batterie est activé. En fonction de l'état des blocs batterie, l'une des icônes suivantes s'affiche :

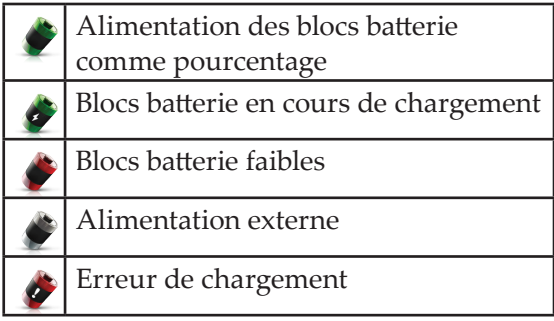

#### *Erreurs de chargement*

Les erreurs de chargement peuvent provenir des problèmes suivants :

- Les blocs batterie sont trop chauds pour être chargés
- Les blocs batterie sont trop froids pour être chargés
- Chargement impossible pour une raison inconnue

En cas d'erreur de chargement, assurez-vous que les blocs batterie sont correctement insérés, que le volet du compartiment des batteries est correctement fermé et que vous vous trouvez bien dans la plage de températures de chargement.

#### **Indicateurs d'activité (LED) des voyants**

Les voyants d'activité situés sous la rangée de boutons inférieure indiquent les états suivants :

- Rouge fixe : en attente de l'amorçage/du démarrage, chargement terminé (lorsque l'alimentation externe est appliquée)
- Rouge clignotant : alimentation externe appliquée, en charge
- Vert : notification d'interruption et de reprise
- Bleu : pas affiché sauf en cas de programmation

Les voyants bleus et verts sont programmables par l'utilisateur via le logiciel de l'application.

#### <span id="page-29-0"></span>**Cartes SD**

Le Mesa est équipé d'un logement de carte SD situé dans le compartiment de batterie 1 (pour les cartes mémoire SD et SDHC uniquement). Pour insérer ou retirer une carte, suivez ces étapes :

- **1.** Interrompez le Mesa ou mettez-le hors tension si la seule source d'alimentation électrique est le bloc batterie du compartiment de batterie 1.
- **2.** Desserrez les vis du compartiment de batterie 1 et retirez le volet.
- PRÉCAUTION : pour que l'appareil Mesa soit complètement protégé de l'eau et de la poussière, les volets du compartiment de la batterie doivent être correctement installés et verrouillés. !
	- **3.** Retirez le bloc batterie.
	- **4.** L'image imprimée sur l'étiquette du compartiment de la batterie illustre l'emplacement et l'orientation corrects de la carte. Insérez la carte SD dans le logement en poussant sur celle-ci. Pour retirer une carte SD, poussez-la dans le logement puis relâchez-la pour l'éjecter.

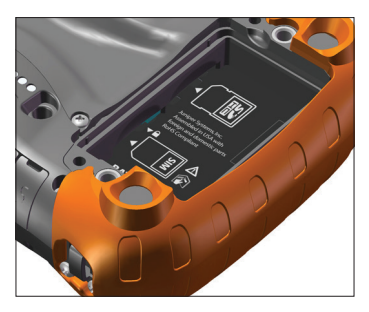

**5.** Remettez le bloc batterie en place et verrouillez le volet du compartiment de batterie.

<span id="page-30-0"></span>**6.** Redémarrez l'appareil Mesa s'il a été interrompu à l'étape 1.

#### **Module de connecteur**

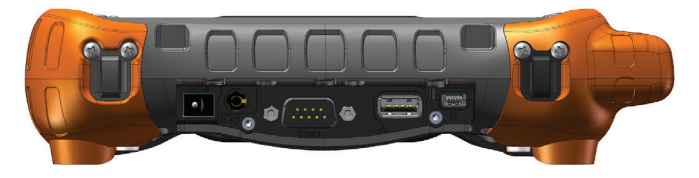

L'appareil Mesa présente les prises jack et connecteurs suivants :

- Prise jack d'entrée de courant, 12 VCC pour l'entrée d'alimentation et le chargement de batterie
- Prise jack de microphone/haut-parleur : 3,5 mm, prend en charge un haut-parleur/microphone ou la sortie stéréo (haut-parleur éteint)
- Connecteur D-sub à 9 broches RS-232C, 5 V à 500 mA disponible sur les broches 4 et 9 de DTR sous le contrôle de programmes
- Hôte USB, pleine taille A
- Client USB, mini B

Le module de connecteur peut être remplacé par l'utilisateur. A protecteur de connecteur couvre les ports de manière à les protéger de tous débris.

#### **Fonctionnalités audio**

L'appareil Mesa est doté d'un haut-parleur, d'un microphone et d'une prise Jack audio. Pour régler les paramètres audio, sélectionnez la barre de titre supérieure puis l'icône du haut-parleur dans la liste à défilement horizontal qui s'affiche. Vous pouvez également vous rendre sur *Démarrer > Paramètres > Système > Audio*. Le panneau de configuration audio apparaît.

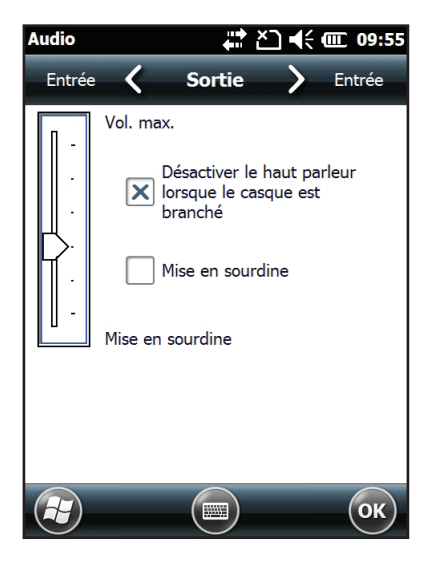

#### **Haut-parleur**

Le son du haut parleur est audible et clair. Écouter des notes audio, des sons vidéo et des fichiers musicaux.

#### **Microphone**

Utilisez le microphone pour enregistrer des notes audio ou ajouter du son à une vidéo lors de l'utilisation de la fonction caméra (unités Geo).

#### **Prise jack audio**

La prise jack audio prend en charge un casque ou une combinaison casque/microphone avec des connexions de 3,5 mm. Le haut-parleur et microphone intégrés peuvent être désactivés lorsqu'un casque est branché. Bouton

## <span id="page-32-0"></span>3 Programmes et paramètres

*L'écran d'accueil*

*Clavier à l'écran*

*Interruption, réinitialisation, mise hors tension et restauration de l'appareil Mesa*

*Mode Éclairage tamisé (Tactique)*

*Communication avec un ordinateur de bureau*

*Écran de mise en route et aide en ligne*

*Informations destinées aux développeurs de logiciels*

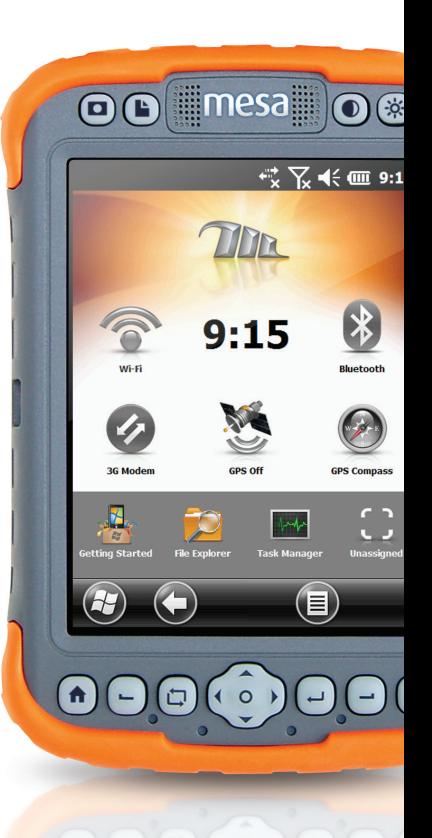

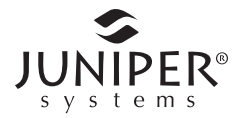

#### <span id="page-33-0"></span>**Programmes et paramètres Mesa**

Ce chapitre présente les programmes et paramètres du Mesa Rugged Notepad.

#### **La Écran d'accueil**

L'écran d'accueil représente le centre de contrôle principal de l'appareil Mesa. Afficher les informations système cruciales et accéder rapidement aux fonctions et applications fréquemment utilisées. L'écran d'accueil par défaut d'une unité de base est illustré ci-dessous. Si vous possédez un modem Geo ou un modem cellulaire, des fonctions différentes apparaissent. Vous pouvez personnaliser l'écran d'accueil.

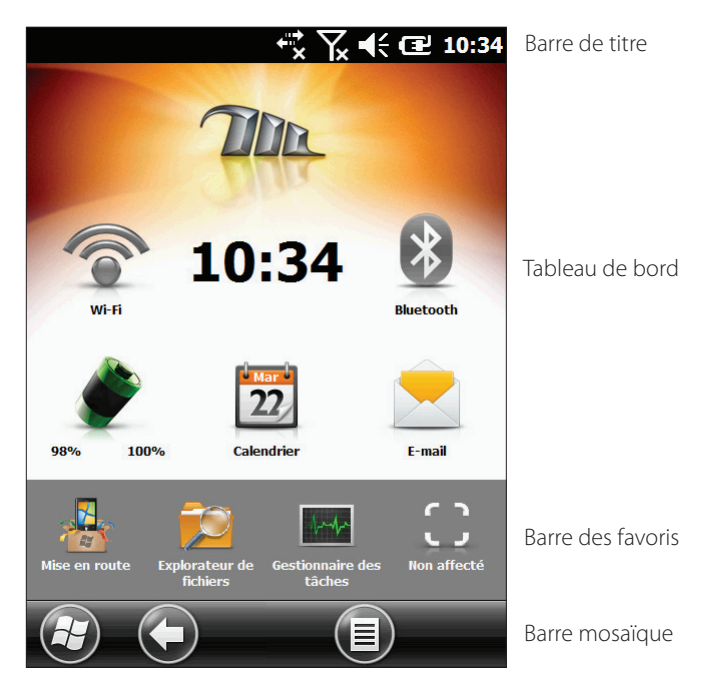

#### <span id="page-34-0"></span>**Icônes de la barre de titre et d'état**

La barre de titre se trouve dans la partie supérieure de chaque écran. Elle identifie la page et affiche des icônes d'état indiquant, entre autres, l'état de connectivité et l'état de l'audio, de l'alimentation et de l'heure. Appuyez sur la barre de titre pour afficher des icônes tactiles de plus grande taille dans la barre de défilement horizontal. Sélectionnez une fonction pour afficher et régler les paramètres correspondants.

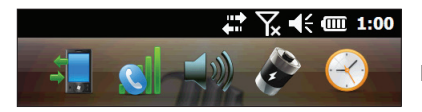

Barre de l'icône d'état contextuelle Barre de titre

#### **Tableau de bord**

Le tableau de bord consiste en une image d'arrière-plan et jusqu'à six gadgets de tableau de bord servant d'indicateurs fonctionnels et de boutons de contrôle.

Dans la plupart des cas, appuyez sur un gadget pour activer/ désactiver une fonction. Touchez et maintenez la pression pour allez vers un panneau de configuration ou pour lancer une application.

Vous pouvez basculer d'un schéma de couleur à l'autre et indiquer les gadgets qui doivent apparaître. Appuyez sur la touche programmable du menu, **■** puis sélectionnez *Changer de schéma de couleur* pour passer à un autre schéma de couleur ou *Configurer* pour sélectionner des gadgets. Les gadgets actuels sont recouverts d'un symbole bleu comme illustré ci-dessous. Touchez le gadget que vous souhaitez remplacer.

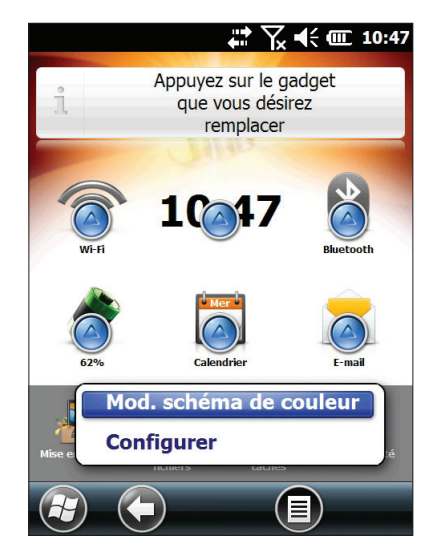

La liste des gadgets du tableau de bord disponibles apparaît. Appuyez sur les gadgets de votre choix. L'icône du tableau de bord change lorsque vous effectuez une sélection. Si « Aucun » est sélectionné, l'espace devient vide.

#### *Tableau de bord Fonctions des gadgets*

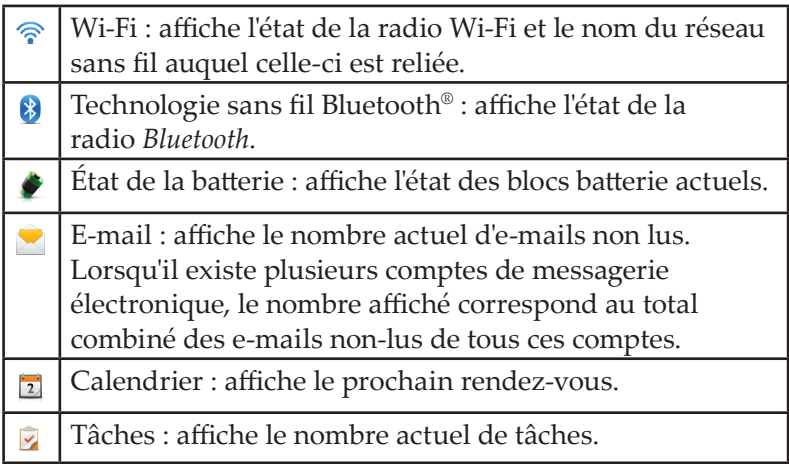
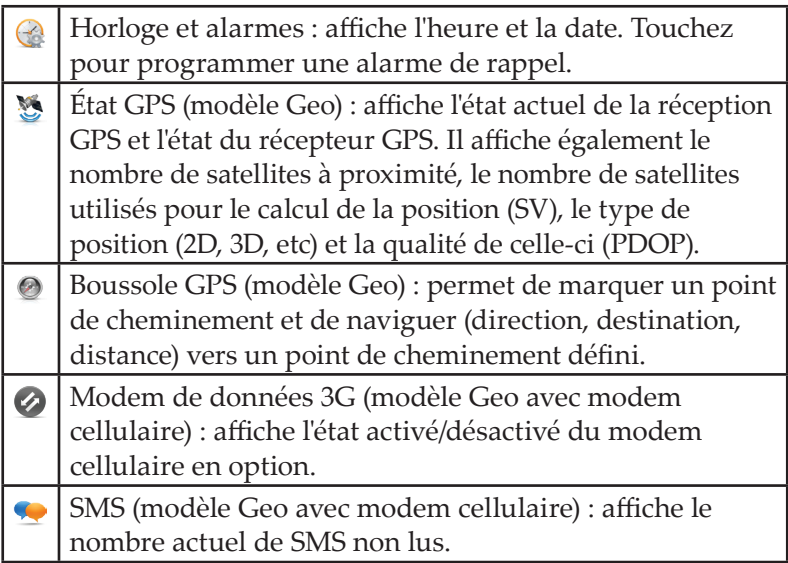

### *Indicateurs de couleur des gadgets*

L'état des gadgets de données Wi-Fi, *Bluetooth*, GPS et 3G est indiqué à l'aide des couleurs suivantes :

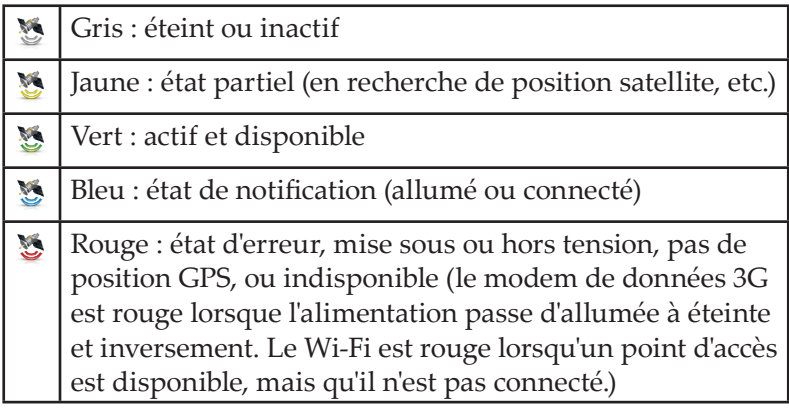

#### **Barre des favoris**

La barre de favoris comprend des raccourcis vers certaines applications. Elle se trouve sous le tableau de bord lorsque l'écran est en mode portrait, et en regard du tableau de bord lorsque l'écran est en mode paysage. Appuyez sur une icône de raccourci pour lancer une application.

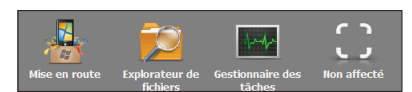

Vous pouvez l'utiliser pour basculer entre les applications les plus utilisées. Lorsqu'une application est en cours d'exécution, appuyez sur la touche Accueil  $\biguparrow$  et sélectionnez une autre application parmi vos favoris. Pour retourner à la première application, appuyez à nouveau sur la touche Accueil  $\bigoplus$ , puis appuyez sur la première application exécutée.

Vous pouvez personnaliser l'écran de sorte à afficher uniquement les raccourcis d'application de votre choix. Appuyez sur le raccourci souhaité et maintenez la pression pour afficher la liste des applications disponibles.

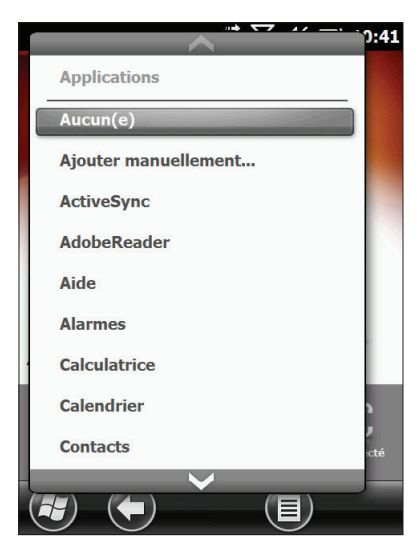

Appuyez sur les gadgets de votre choix. L'icône de l'écran d'accueil se transforme en icône associée à la nouvelle application.

### **Barre mosaïque**

Les pavés tactiles (ou touches programmables) s'affichent dans la barre mosaïque au bas de chaque écran. Dans le cas de l'écran d'accueil, la barre mosaïque comprend le pavé Démarrer qui vous emmène vers le menu Démarrer, le pavé Retour qui vous renvoie à la dernière application exécutée et le pavé Menu qui vous permet de personnaliser le tableau de bord.

#### *Pavés tactiles*

Cinq pavés tactiles au maximun peuvent être affichés dans la barre mosaïque. Ils fonctionnent différemment en fonction de Windows® Embedded Handheld et de l'application active. Appuyez sur des pavés pour effectuer des actions ou ouvrir des menus correspondants ou encore configurer des écrans. Vous pouvez également appuyer sur la touche (bouton) programmable gauche <sup>d</sup>u pavé numérique de navigation du bas de l'appareil Mesa pour sélectionner le deuxième pavé et la touche programmable à droite **-** pour sélectionner le quatrième pavé.

Exemples de pavés :

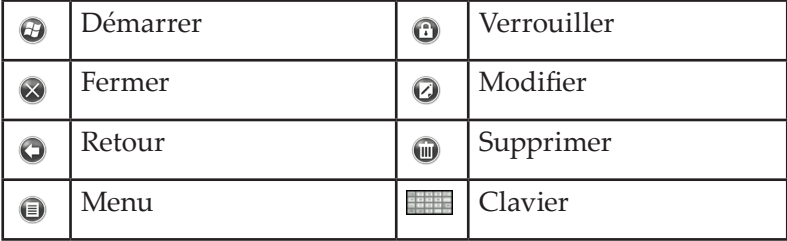

## **Clavier à l'écran**

Pour activer le clavier tactile, sélectionnez le pavé Clavier situé au bas des applications actives telles que *Remarques* qui utilisent la saisie clavier.

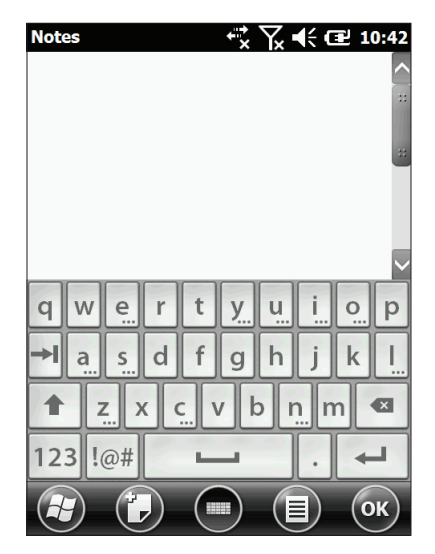

Le clavier par défaut est Mega Keys, qui comporte des touches larges et des fonctionnalités supplémentaires.

Pour afficher et sélectionner les autres options, notamment *Block Recognizer* (Identificateur de bloc), *Letter Recognizer*  (Reconnaissance des lettres), *Transcriber* (Transcripteur) et *Mega Keys Night*, appuyez sur le pavé Clavier et maintenez-le enfoncé **. Si l'option Clavier est modifiée**, Mega Keys est automatiquement sélectionné lors de la reconfiguration du Mesa. Pour mettre le clavier tactile hors tension, appuyez sur le pavé Clavier.

## **Fonctions de Mega Keys (et de Mega Keys Night) :**

- Une pression du doigt ou du stylet sur un caractère le met en surbrillance. Lorsque la touche est relâchée, le caractère s'imprime à l'écran.
- Si vous appuyez sur le mauvais caractère par inadvertance et que vous n'avez pas encore relâché la touche, vous pouvez glisser sur le caractère correct avant de relâcher la pression.
- Il existe quatre écrans de clavier principaux : minuscules, majuscules, numérique et symboles. Pour naviguer vers chacun de ces écrans, appuyez sur les touches de modification dans le coin inférieur gauche de chaque écran comme illustré ci-dessous pour le clavier Minuscules. Appuyez sur la flèche supérieure pour vous rendre sur le clavier Majuscules, sur la touche Nombre pour aller sur le clavier numérique et sur la touche Symbole pour voir apparaître le clavier Symboles.

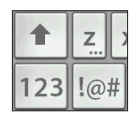

- Appuyez sur la touche Maj pour une majuscule simple. Appuyez deux fois sur la touche Maj pour verrouiller les majuscules. Appuyez sur Maj une nouvelle fois pour revenir au clavier Minuscules.
- Pour saisir un caractère d'un autre écran (tel qu'un chiffre ou un symbole), appuyez sur la touche de modification, glissez vers le caractère souhaité, puis relâchez la pression. La caractère s'imprime sur l'écran et vous revenez automatiquement à l'écran de départ.
- Certaines touches peuvent appeler une barre de caractères supplémentaire qui comprend des lettres avec accent ou d'autres symboles. Sur le coin inférieur droit de ces touches figurent trois petits points, comme sur la touche  $z \overline{z}$ . Appuyez sur la touche et maintenez la pression pour faire apparaître la barre supplémentaire. Appuyez sur l'élément souhaité ou faites disparaître la barre en appuyant à l'extérieur de ses limites.
- Une calculatrice est disponible dans l'écran numérique. Appuyez sur la toucheCalc pour lancer l'application de calculatrice.
- Les retours et les espaces peuvent être répétés en appuyant sur ces touches et en les maintenant enfoncées.

## **Interrompre, réinitaliser, mettre hors tension et restaurer l'appareil Mesa**

Utilisez le bouton d'alimentation  $\Phi$  et le menu d'alimentation pour interrompre, réinitialiser, mettre hors tension ou restaurer l'appareil Mesa. Appuyez sur le bouton d'alimentation et maintenez-le enfoncé pour accéder au menu du bouton d'alimentation.

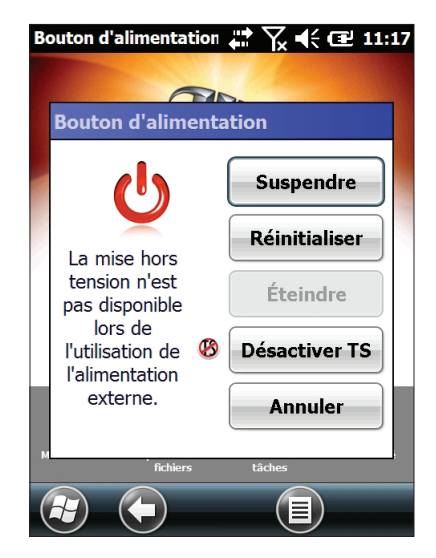

#### **Interrompre et reprendre l'appareil Mesa**

Nous vous recommandons de suspendre le fonctionnement de votre appareil Mesa si vous comptez le laisser hors tension pendant moins de deux semaines. Lorsqu'il est interrompu et n'est pas en cours d'utilisation, branchez-le à une prise murale. Interrompre l'appareil Mesa et le mettre hors tension ne sont pas la même chose. Lorsque l'appareil est interrompu, il passe en mode de très faible alimentation. Durant l'interruption, une certaine quantité d'énergie est consommée.

- **1.** Appuyez sur le bouton d'alimentation et libérez la pression **ὑ**. Le rétro-éclairage s'éteint et le voyant vert s'allume. La suspension totale peut prendre quelques secondes, surtout lorsque le modem cellulaire est allumé. Le voyant vert s'éteint lorsque l'appareil est complètement suspendu.
- **2.** Pour sortir l'appareil du mode Interrompu, appuyez sur le bouton d'alimentation, puis relâchez-le. Lorsqu'il reprend, l'appareil Mesa revient à l'endroit où il avait été interrompu.

## **Réinitialisation de l'appareil Mesa**

Lorsque l'appareil Mesa ne répond plus, ralentit, ou que les programmes ne s'exécutent pas, un redémarrage peut s'avérer utile. Vous serez peut-être invité à effectuer une réinitialisation après l'installation d'une application.

D PRÉCAUTION : souvenez-vous que les applications ouvertes seront fermées et que tout travail non enregistré sera perdu lors d'une réinitialisation.

Suivez ces étapes pour réinitialiser votre appareil Mesa :

- **1.** Enregistrez tous les fichiers ouverts et fermez tous les programmes en cours d'exécution.
- **2.** Appuyez sur le bouton d'alimentation et maintenez-le enfoncé  $\Phi$  tant que le menu d'alimentation n'apparaît pas.
- **3.** Choisissez Réinitialiser.

La réinitialisation de l'appareil Mesa peut également être effectuée en appuyant sur le bouton d'alimentation pendant 10 secondes, ou jusqu'à ce que l'écran s'obscurcisse. Après quelques secondes, l'appareil Mesa s'allume automatiquement. Cette méthode est utile lorsque l'appareil se verrouille.

### **Mise hors tension et sous tension de l'appareil Mesa**

Pour économiser l'énergie de la batterie, nous vous recommandons de mettre l'appareil hors tension si vous ne comptez pas l'utiliser pendant au moins deux semaines.

D PRÉCAUTION : souvenez-vous que lorsque l'appareil Mesa est mis hors tension, tous les programmes se ferment et tous les composants système sont mis hors tension, à l'exception de l'horloge en temps réel. Contrairement à ce qui arrive en mode d'interruption, l'appareil est réinitialisé lorsque vous rétablissez l'alimentation. Toutes les données non enregistrées sont perdues.

- **1.** Enregistrez tous les fichiers ouverts et fermez tous les programmes en cours d'exécution.
- **2.** Appuyez sur le bouton d'alimentation et maintenez-le enfoncé  $\psi$  tant que le menu d'alimentation n'apparaît pas.
- **3.** Appuyez sur la touche de mise hors tension. Une boîte de dialogue d'avertissement apparaît. Touchez OK.

Pour mettre votre appareil Mesa sous tension, appuyez sur le bouton d'alimentation.

#### **Restauration du Mesa à ses paramètres d'usine (démarrage en mode minimal)**

Pour rétablir les valeurs par défaut (usine) de l'espace de stockage utilisateur, des paramètres et des icônes de votre appareil Mesa, procédez comme suit.

PRÉCAUTION : la restauration des paramètres d'usine de !l'appareil Mesa entraîne la suppression définitive de toutes les données enregistrées sur celui-ci, de tout logiciel que vous avez installé et de toute modification apportée à l'appareil, notamment les modifications des paramètres.

**1.** Réinitialisez le Mesa (appuyez sur le bouton d'alimentation et relâchez-le,  $\Phi$  puis choisissez Réinitialiser).

- **2.** Dès que l'écran est vide, appuyez sur les boutons  $\Box$  +  $\rightarrow$  +  $\rightarrow$ et maintenez la pression. La première marque de graduation à l'écran s'illumine et le Mesa cherche à voir si ces touches sont enfoncées. Si tel est le cas, le rétro-éclairage s'obscurcit et le processus d'amorçage n'avance pas tant que ces touches ne sont pas relâchées.
- **3.** Relâchez les touches. La luminosité du rétro-éclairage redevient normale et le processus d'amorçage se poursuit.

## **Mode Éclairage tamisé (tactique)**

Certains environnements du Mesa se prêtent à l'éclairage tamisé. Le rétro-éclairage de l'écran, les voyants en regard des boutons inférieurs et l'éclairage du pavé numérique peuvent être tamisés au cours du démarrage et du fonctionnement normal.

- **1.** Enregistrez les fichiers ouverts et fermez les programmes en cours d'exécution sur le Mesa. Réinitialisez le Mesa en appuyant sur le bouton d'alimentation et en le maintenant enfoncé  $\Phi$  tant que le menu du Bouton d'alimentation n'apparaît pas. Choisissez Réinitialiser. L'écran devient brièvement noir lorsque le processus de démarrage commence.
- 2. Appuyez simultanément sur les boutons  $\biguparrow + \biguparrow + \biguparrow + \biguparrow$  au cours du processus de démarrage. Continuez à appuyer sur ces boutons jusqu'à l'apparition de l'écran de progression et de l'illumination de la première marque de graduation à l'écran (ce processus peut prendre quelques secondes).
- **3.** Relâchez les boutons. Le processus d'amorçage se poursuit normalement.
- **4.** Le changement à la lumière tamisée au cours du démarrage prend effet après une réinitialisation complète ou une mise hors tension et sous tension.

Pour restaurer les paramètres d'éclairage par défaut du Mesa, suivez les mêmes étapes.

Les boutons Luminosité accrue  $\mathcal{\ddot{R}}$  et Luminosité réduite peuvent être utilisés à tout moment pour régler l'éclairage de l'écran.

Vous pouvez également tamiser le pavé numérique et l'écran via le panneau de configuration de rétro-éclairage, *Démarrer > Paramètres > Système > Rétro-éclairage.* Réglez les barres coulissantes au besoin. Ces changements sont effectifs pour toutes les opérations.

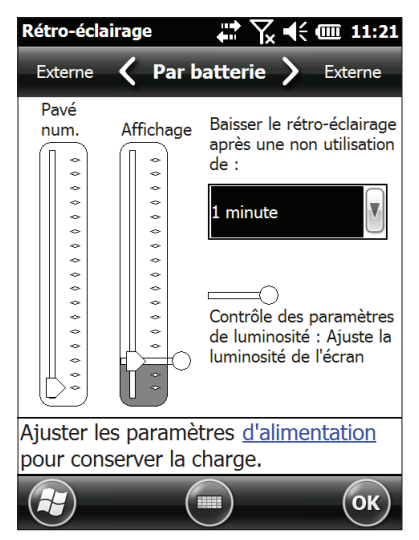

## **Communication avec un ordinateur de bureau**

L'appareil Mesa peut se connecter à un ordinateur de bureau ou un ordinateur portable, ce qui vous permet de synchroniser les informations et de télécharger des logiciels et des fichiers.

## **Installation du logiciel**

Installez un logiciel de synchronisation gratuit de Microsoft sur votre ordinateur de bureau.

- **1.** Allez sur le site de téléchargement de Microsoft sur votre PC à l'adresse *<http://www.microsoft.com/en-us/download/>*.
- **2.** Si votre ordinateur fonctionne sous Windows® 2000 ou Windows® XP, lancez une recherche et sélectionnez ActiveSync®. S'il fonctionne sous Windows Vista™ ou Windows® 7, lancez une recherche et sélectionnez Windows Mobile® Device Center.
- **3.** Suivez les instructions de téléchargement du site.

## **Établir un partenariat**

- **1.** Branchez l'extrémité Client USB (mini B) du câble de communication USB dans votre appareil Mesa.
- **2.** Branchez l'extrémité hôte USB (pleine taille A) du câble de communication USB à votre ordinateur de bureau.
- **3.** Établissez un partenariat ActiveSync**®** ou Windows Mobile® Device Center en suivant les instructions affichées à l'écran de l'ordinateur de bureau.
- **4.** Une fois le partenariat établit, le logiciel de synchronisation s'ouvre automatiquement. Suivez les instructions qui apparaissent à l'écran.

# **Écran de mise en route et aide en ligne**

## **Écran de mise en route**

L'écran de mise en route fournit des informations sur les paramètres actuels, une aide à la configuration de fonctions et applications, et des raccourcis vers les écrans de configuration et l'aide en ligne. Appuyez sur l'icône Mise en route dans l'écran d'accueil **pour afficher une liste des rubriques (ou allez sur** *Démarrer > Mise en route >*).

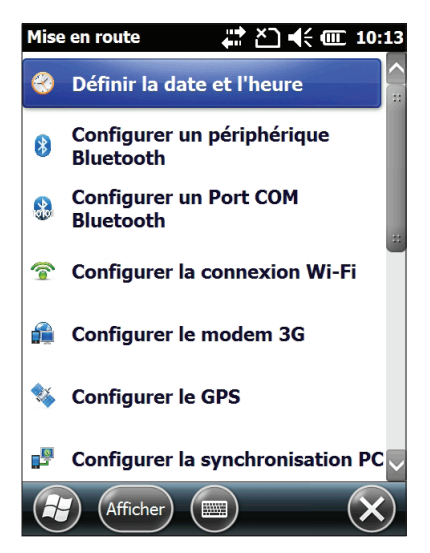

## **Aide en ligne**

L'Aide en ligne est disponible à partir de la rubrique Mise en route Appuyez sur Aide en ligne & Comment faire dans la liste :

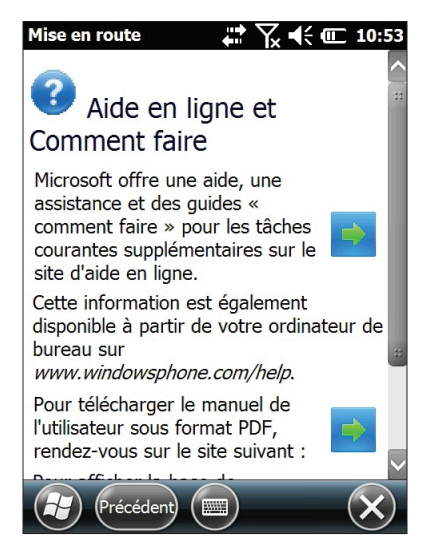

Vous devez être connecté à Internet pour pouvoir accéder à l'Aide en ligne. À partir des rubriques d'aide, sélectionnez la rubrique de votre choix.

## **Informations pour les développeurs de logiciels**

Pour en savoir plus sur le SDK de l'appareil Mesa, allez sur notre site Web : *[http://www.junipersys.com/index.php/Juniper-](http://www.junipersys.com/index.php/Juniper-Systems/support/Developers/Mesa-Rugged-Notepad)[Systems/support/Developers/Mesa-Rugged-Notepad](http://www.junipersys.com/index.php/Juniper-Systems/support/Developers/Mesa-Rugged-Notepad)*.

# 4 Communication sans fil Bluetooth

*Création d'un partenariat*

*Panneau de configuration Bluetooth Microsoft*

*Panneau de configuration du périphérique série (COM)*

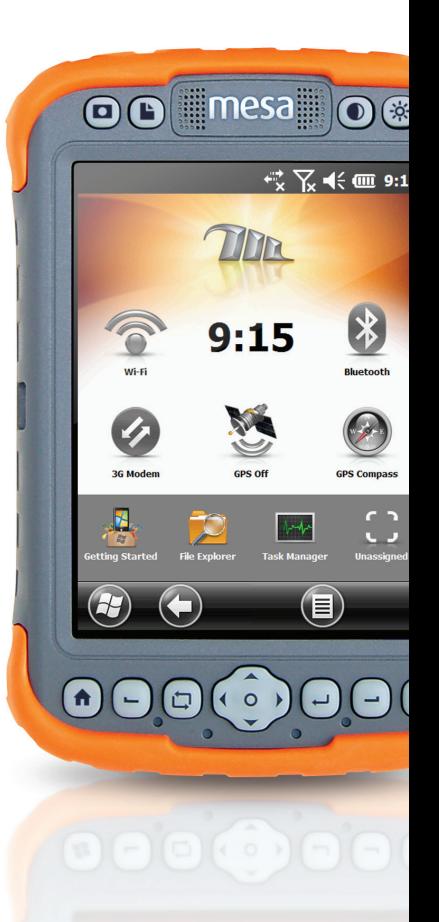

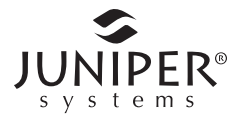

# **Bluetooth® Communication sans fil**

La technologie sans fil Bluetooth étant intégrée à l'appareil Mesa®, vous pouvez le connecter à d'autres périphériques sans fil. Vous obtiendrez des performances optimales entre des objets similaires (sans obstruction) à une distance d'environ 30 mètres (100 pieds).

L'appareil Mesa offre des options de configuration simples pour les types de périphériques *Bluetooth* suivants :

- **1.** Des périphériques tels que des casques, claviers et modems (permettant la connexion à Internet à l'aide d'un téléphone cellulaire externe).
- **2.** Les périphériques série utilisant un port COM *Bluetooth*, tels que les récepteurs GPS, les scanneurs de code-barres et autres périphériques de collecte de données.

## **Création d'un partenariat**

Pour créer un partenariat entre l'appareil Mesa et un autre appareil à l'aide de la technologie *Bluetooth* :

- **1.** Mettez les deux appareils sous tension.
- **2.** Placez-les à au moins 30 mètres (100 pieds) l'un de l'autre.
- **3.** Rendez la technologie *Bluetooth* détectable sur chacun.

Bluetooth est activé et détectable par défaut sur l'appareil Mesa. Le gadget de l'écran d'accueil devient vert.

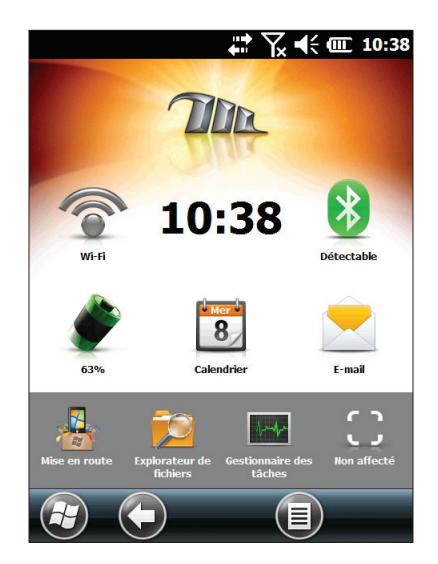

**4.** Appuyez sur l'icône *Bluetooth* et maintenez la pression afin de faire apparaître la boîte de dialogue illustrée ci-dessous.

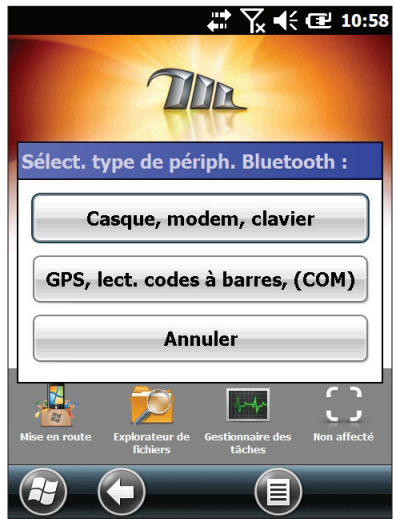

Si le gadget *Bluetooth* ne se trouve pas sur l'écran d'accueil, accédez au panneau de configuration souhaité en sélectionnant *Mise en route* et *Configurer un périphérique* Bluetooth ou *Configurer un port* Bluetooth COM*.* Vous pouvez également vous rendre sur *Démarrer > Paramètres > Connexions*.

*Remarque : si la radio* Bluetooth *est allumée et que le Mesa est en suspens, le* Bluetooth *sans fil s'éteint pour économiser la batterie. Lorsque l'appareil Mesa reprend (s'allume), la radio s'allume automatiquement.*

## **Panneau de configuration Bluetooth Microsoft**

Pour créer un partenariat entre l'appareil Mesa et un autre périphérique tel que des casques, claviers et modems, suivez les étapes suivantes :

**1.** Sélectionnez l'option *Casque, modem, clavier*. L'écran Périphérique s'affiche dans le panneau de configuration *Bluetooth* suivant :

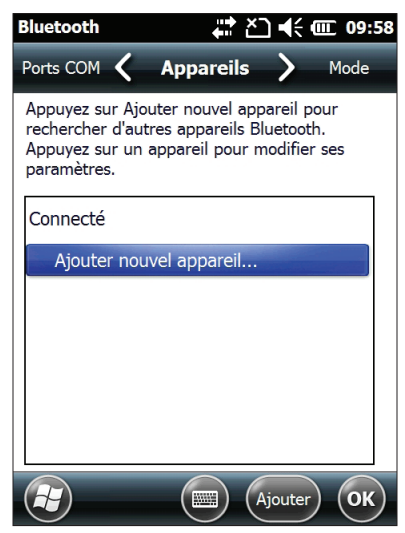

- **2.** Appuyez sur *Ajouter un nouveau périphérique.* Le Mesa recherche d'autres périphériques munis de la technologie sans fil *Bluetooth* et en affiche la liste. Sélectionnez le périphérique auquel vous souhaitez vous connecter, puis appuyez sur *Suivant*.
- **3.** Un écran de code de passe s'affiche.

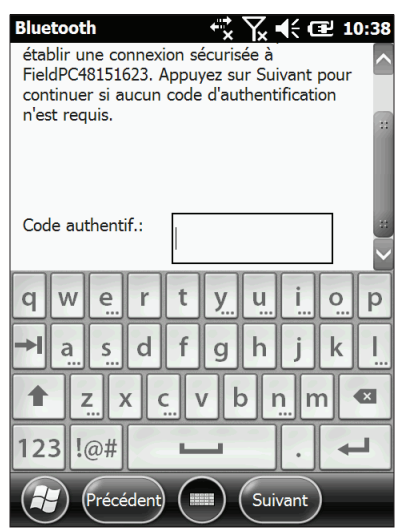

- a. Si un code de passe est affecté au périphérique, saisissez-le et appuyez sur *Suivant*.
- b. Si un code de passe est requis mais qu'aucun code n'a été affecté, saisissez un code de passe alphanumérique contenant de 1 à 16 caractères. Appuyez sur *Suivant.*
- c. Si aucun code de passe n'est pas requis, laissez la case vide et appuyez sur *Suivant.*

Remarque : si vous n'êtes pas certain que votre appareil exige un code de passe et si vous ne savez pas si un code de passe lui a déjà été affecté, consultez la documentation qui l'accompagne.

- **4.** Ce processus devrait vous connecter au périphérique souhaité.
- **5.** Les paramètres *Bluetooth* peuvent être réglés au besoin.

## **Panneau de configuration du périphérique série (COM)**

Pour configurer un port COM *Bluetooth*, suivez ces étapes :

**1.** Sélectionnez l'option *GPS, scanneur de code-barre (COM)*. L'écran de configuration Bluetooth COM suivant s'affiche. Sélectionnez *Détecter les périphériques*.

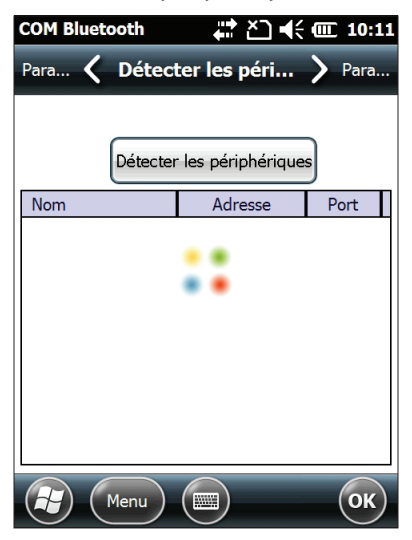

**2.** La liste des périphériques détectés s'affiche. Dans la liste, sélectionnez le périphérique auquel vous souhaitez vous connecter, puis appuyez sur *Se connecter*. Un port COM est automatiquement affecté au périphérique. Vous pouvez affecter un autre port COM à celui-ci.

**3.** L'appareil Mesa tente automatiquement de détecter le PIN. Vous devrez peut-être saisir un PIN.

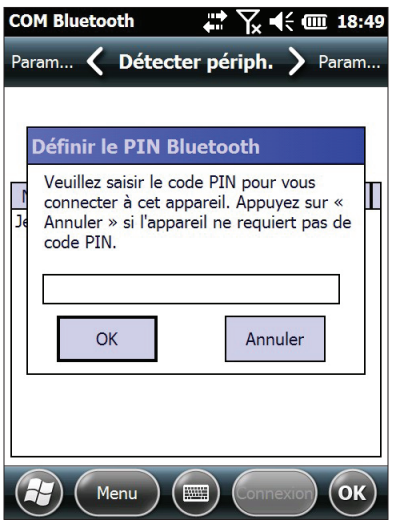

**4.** Vous devriez maintenant être connecté au périphérique COM.

# 5 Communication sans fil Wi-Fi

*Connexion à un réseau Wi-Fi*

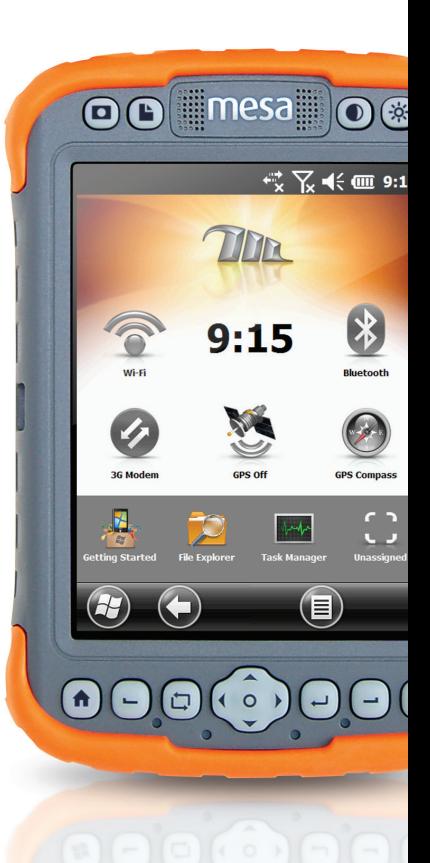

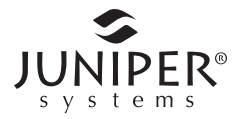

# **Communication sans fil Wi-Fi**

La communication sans fil Wi-Fi est intégrée à l'appareil Mesa, ce qui permet la connexion à Internet ou à un réseau de travail.

## **Connexion à un réseau Wi-Fi**

Pour utiliser le Wi-Fi, vous devez vous trouver à portée d'un point d'accès afin d'établir une connexion. Effectuez les étapes suivantes pour rechercher activement une connexion réseau :

**1.** Dans l'écran d'accueil, activez le Wi-Fi en appuyant sur le gadget Wi-Fi  $\widehat{\mathcal{F}}$ . Le Mesa commence automatiquement à scanner la zone à la recherche de réseaux Wi-Fi disponibles. (si ce gadget ne se trouve pas sur l'écran d'accueil, allez sur *Mise en route* et sélectionnez *Configurer le Wi-Fi* ou sur *Démarrer > Paramètres > Connexions > Gestionnaire de sans-fil*.)

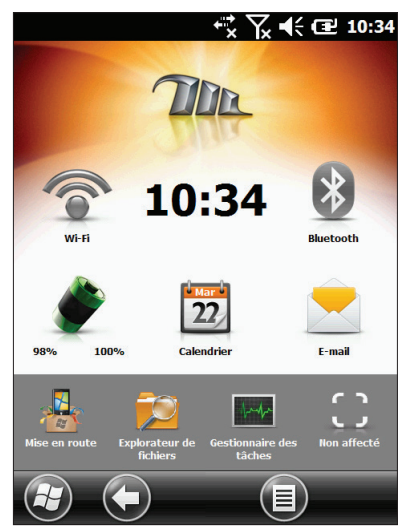

**2.** Appuyez sur l'icône Wi-Fi et maintenez la pression pour vous rendre dans le panneau de configuration Wi-Fi. Une fois le balayage de l'appareil Mesa terminé, la liste des réseaux disponibles apparaît à l'écran sans fil Wi-Fi ; cette liste indique l'intensité des signaux de ces réseaux.

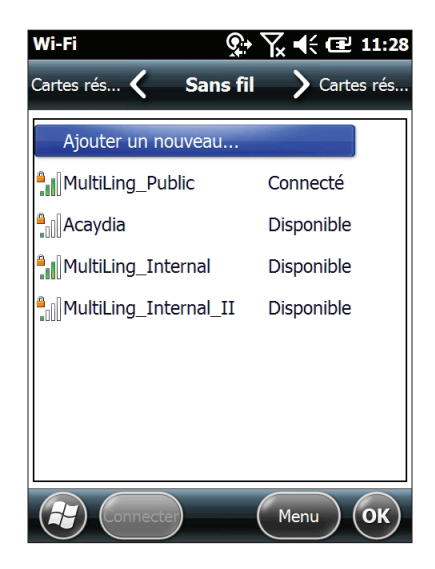

- **3.** Appuyez sur le réseau auquel vous souhaitez vous connecter. Si vous désirez ajouter un nouveau réseau, sélectionnez *Ajouter nouveau* en haut de la liste.
- **4.** Configuration et authentification les écrans de configuration s'affichent. Selon le réseau auquel vous vous connectez, vous devrez peut-être effectuer certaines sélections à partir de listes déroulantes et saisir des informations telles qu'un code d'authentification. Certaines informations ne seront pas nécessaires ou apparaîtront automatiquement. Lorsque vous en avez terminé avec les écrans de configuration, appuyez sur *Terminer*.
- 5. Sélectionnez *Adaptateurs réseau* dans les options de configuration de défilement horizontal. Pour des options de connexion, sélectionnez *Internet* ou *Travail (pour les réseaux de bureau)*. D'autres paramètres peuvent être modifiés, le cas échéant.

**6.** Si vous avez sélectionné *Internet*, vous pouvez ouvrir Internet Explorer et commencer à utiliser Internet.

Lorsqu'un réseau Wi-Fi est configuré, l'icône de la page d'accueil devient bleue et le nom du réseau s'affiche.

Le Mesa se rappelle les connexions réseau Wi-Fi créées.

### *Boîte de dialogue Wi-Fi*

Lorsqu'un réseau Wi-Fi est allumé, la boîte de dialogue suivante peut apparaître indiquant les réseaux Wi-Fi détectés par l'appareil Mesa. Il est possible de sélectionner un nouveau réseau et de le configurer sans se rendre dans le panneau de configuration Wi-Fi. Via le bouton du menu, vous pouvez désactiver cette boîte de dialogue de sorte à ce qu'elle s'affiche contextuelle ultérieurement.

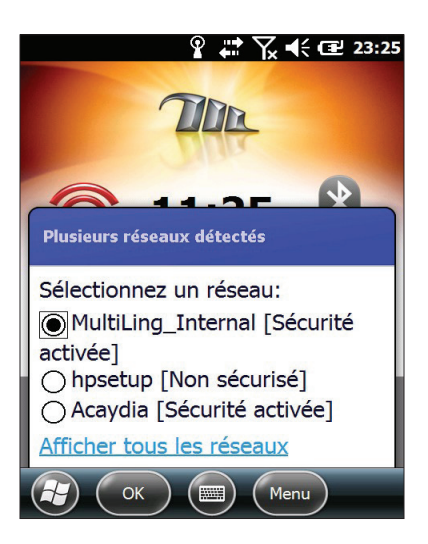

## **Réglage des paramètres Wi-Fi**

Pour ajouter un nouveau réseau Wi-Fi ou modifier des paramètres, sélectionnez la touche programmable *Menu* et faites votre choix dans la liste déroulante qui s'affiche.

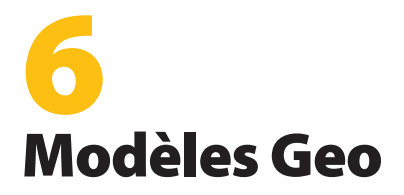

*GPS*

*Caméra*

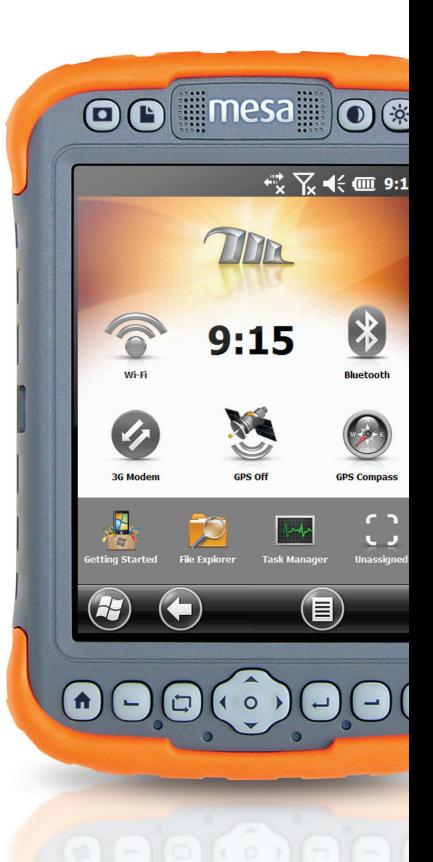

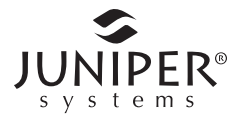

# **Modèle Geo Mesa**

Le modèle Le Geo Mesa est équipé du GPS avec précision de 2 à 5 mètres et d'un appareil photo 3,2 MP. Juniper Geotagging™ donne à l'appareil Mesa la capacité d'intégrer et de mettre en relief des photos avec date, heure et position GPS. Un modem de données 3G est une fonction en option.

## **GPS**

Pour utiliser le GPS, effleurez le gadget d'état GPS  $\blacksquare$  pour l'activer. Le GPS commence à rechercher des satellites pour trouver une position.

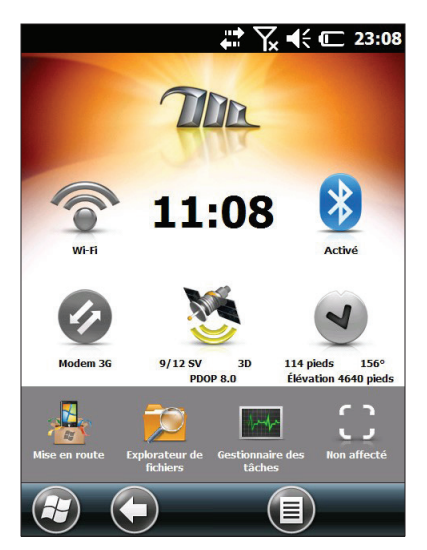

Une fois qu'il a trouvé un nombre suffisant de satellites, les informations illustrées ci-dessous s'affichent :

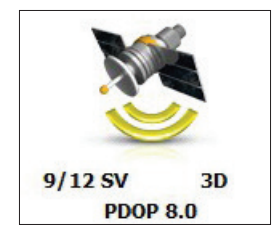

- 11/12 SV Le nombre de satellites actuellement en vue, suivi du nombre s satellites utilisés pour la position actuelle. 3Diff Le type de position que vous possédez. Trois satellites sont nécessaires pour une position 2D tandis que 4 sont nécessaires pour une position 3D. 3Diff signifie que le signal SBAS (WAAS/EGNOS/MSAS) est utilisé pour la solution GPS.
- PDOP Une mesure de précision. Plus le nombre est bas, plus la position est précise.

*Remarque : lorsque vous interrompez l'appareil Mesa, le récepteur se trouve en mode d'alimentation faible de manière à conserver son almanach. À sa reprise, il faut à l'appareil Mesa quelques secondes pour détecter sa position.* 

## **Paramètres GPS**

Le GPS interne utilise COM7 à 38400 bauds. Pour apporter des modifications aux paramètres GPS ou configurer un GPS externe, appuyez sur le gadget d'état GPS et maintenez la pression pour aller dans le panneau de configuration des paramètres GPS.

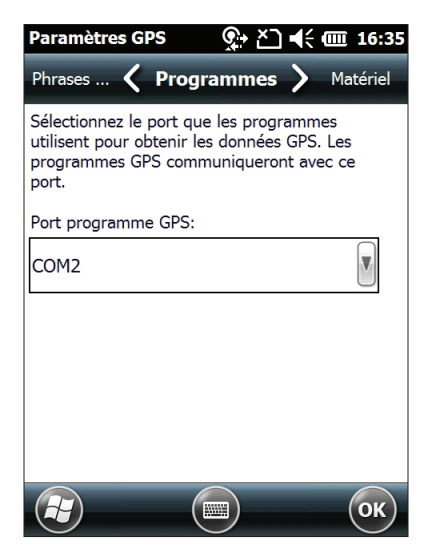

Plusieurs applications peuvent partager la configuration du port COM en tant que port du programme GPS utilisant le Pilote GPS Intermédiaire (GPSID).

## **Pilote GPS Intermédiaire**

## *Accès récepteur GPS pour programmes multiples*

Le pilote GPS Intermédiaire (GPSID) est utilisé pour permettre à plusieurs programmes d'utiliser les données du récepteur GPS. Le panneau de configuration des paramètres GPS contrôle l'utilisation du GPSID. Le GPS interne est sur COM7 et communique à un débit en bauds de 38 400. Ces paramètres sont disponibles sur la page Matériel du panneau de configuration des paramètres GPS. Si un autre récepteur GPS doit être utilisé, vous devez le connecter à cet emplacement afin que le GPSID puisse y accéder.

Le GPSID peut envoyer les données sur un autre port COM de manière à permettre à plusieurs programmes d'accéder au même port COM. Celui-ci est appelé port de programmes et correspond au COM2 par défaut. Cette fonction peut être configurée sur la page Programmes du panneau de configuration des paramètres GPS.

L'appareil photo, la fonction GPS et la fonction boussole du GPS utilisent le GPSID pour obtenir les informations GPS. Éteindre le GPSID par l'intermédiaire du port matériel désactivera ces fonctions.

*REMARQUE : si une application accède au module GPS directement sur le port COM7, le GPSID n'aura pas accès au GPS. Ceci empêche le fonctionnement du geotag de l'appareil photo et du GPS.*

## **Précision GPS**

L'antenne GPS se trouve dans la protection d'antenne étendue. Ne placez pas votre main ou tout autre objet sur le capot. Ceci réduirait la précision. Plus il se trouve d'éléments entre vous et les satellites, plus la précision sera faible.

## **Boussole GPS**

La boussole GPS est un simple outil de navigation. Vous pouvez définir un point de cheminement et retourner à cet emplacement. Pour utiliser la boussole, effleurez le gadget de Boussole . La fonction GPS s'active, si elle ne l'est pas déjà. Patientez jusqu'à ce que le GPS trouve une position. Il faut vous déplacer en ligne droite pour pouvoir obtenir des directives d'orientation.

#### Fonctions du gadget de Boussole

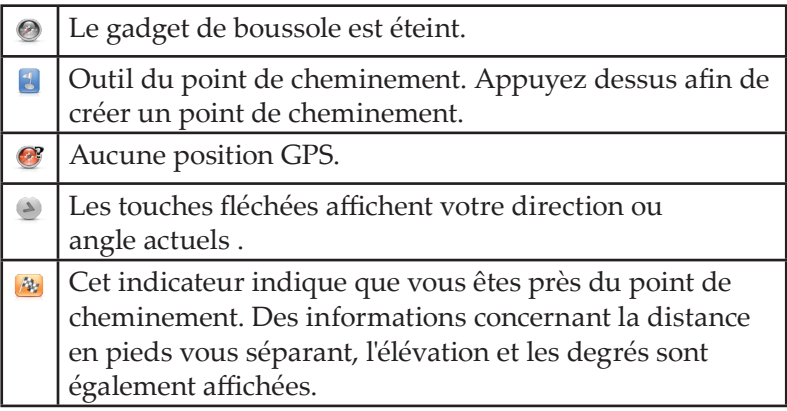

#### *Paramètres de navigation*

Vous pouvez également saisir un point de cheminement connu. Effleurez le gadget de Boussole et maintenez la pression  $\odot$ pour voir apparaître la boîte de dialogue suivante :

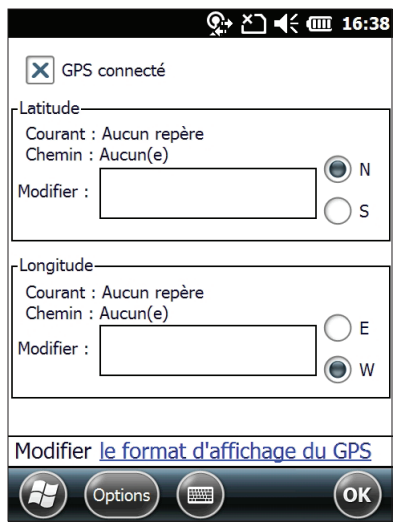

Saisissez la latitude et la longitude souhaitées (WGS84) à l'aide d'un des formats suivants : DD MM SS.SSSS DD MM.MMMMMM DD.DDDDDDDD

DD = degrés d'arc, un à trois chiffres, pas de zéro devant. MM = minutes d'arc. SS = secondes d'arc. Choisissez l'hémisphère avec les boutons radio N/S, E/W (E/O).

#### *Options de navigation*

Sélectionnez la touche programmable des *Options* pour définir, effacer ou marquer un point de cheminement, configurer un chemin, modifier des unités de mesure, ou allumer ou éteindre l'appareil.

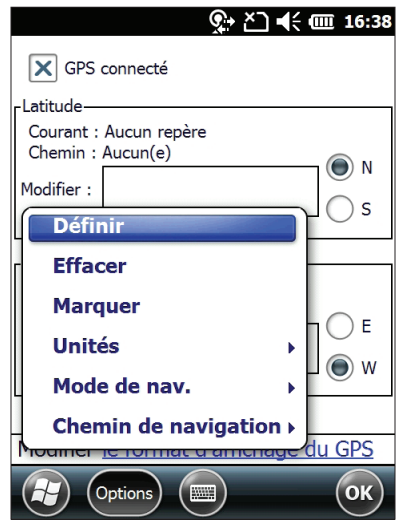

- Définir : utilisez les coordonnées des cases « Modifications » pour définir un nouveau point de cheminement.
- Effacer : effacez le point de cheminement (l'indicateur bleu revient).
- Marquer : prenez les coordonnées GPS et définissez-les comme nouveau point de cheminement.
- Unités : affiche les unités en pieds/miles pour les É.-U. ou mètres/km pour les systèmes métriques.
- **Mode de navigation :**

Angle : l'icône fléchée et l'angle s'affichent par rapport au nord. Positionnez l'extrémité supérieure de l'appareil vers le nord et la flèche indiquera la direction à prendre pour se rendre au point de cheminement. Un « N » s'affiche avant l'angle dans ce mode.

Direction : l'icône fléchée et l'angle affichés indiquent la direction à prendre pour se rendre au point de cheminement selon la direction de voyage actuelle. Il s'agit d'une boussole GPS et il est nécessaire qu'elle soit en mouvement pour obtenir des informations quant à la direction à prendre. Si le mouvement est trop lent, ces données ne peuvent être déterminées et l'icône stationnaire s'affiche.

 Cheminement : il s'agit d'une fonction indépendante de ce gadget. La définir enregistre des points à des intervalles spécifiques dans le fichier GPSTrack.gpx.

Trois fichiers sont créés : 2 pour les points de cheminement et 1 pour les « miettes de pain ». Les informations de point de cheminement sont enregistrées dans les fichiers GPSLoc.gpx et GPSLOC.csv. Les mêmes informations sont contenues dans ces deux fichiers, mais dans différents formats. Les données « miettes de pain » sont enregistrées dans le fichier GPSTrack. gpx. Ces fichiers peuvent être utilisés dans des programmes tels que Google Earth™.

## **Caméra**

Appuyez sur le bouton pour utiliser la caméra  $\Box$ . La caméra s'allume et l'application Photos et Vidéos s'ouvre.

Des images fixes sont enregistrées et stockées dans la même orientation que l'écran Mesa (paysage ou portrait, par défaut). Pour modifier l'orientation, appuyez sur l'écran de rotation  $\Box$ .

Sélectionnez la touche programmable *Menu* pour afficher une liste déroulante des options. Vous pouvez afficher ou modifier les paramètres par défaut, y compris les vidéos ou les photos, la luminosité, la résolution, le type de fichier, l'option de mise au point automatique, etc.

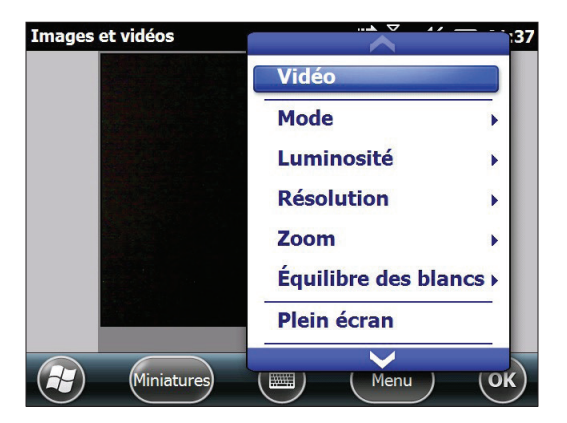

Appuyez sur le bouton de la caméra pour prendre une photo  $\square$ .

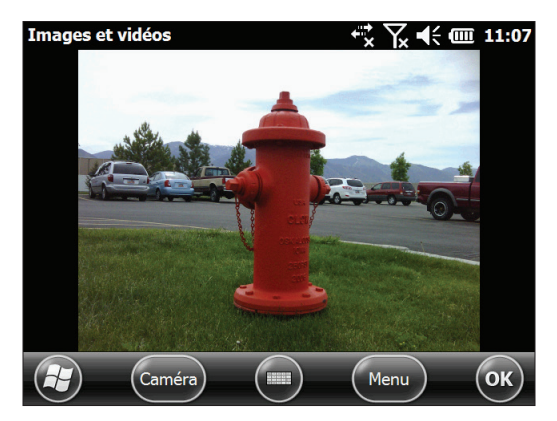

Pour afficher votre phototèque, sélectionnez la touche programmable *Vignettes*.

Sélectionnez la touche programmable *Menu* pour afficher la liste des options d'une photo comme illustré ci-dessous :

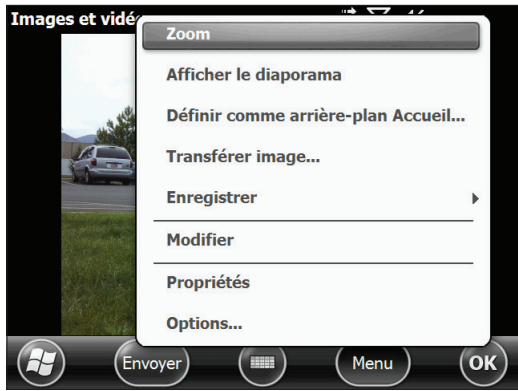

## **Geotagging**

Lorsque les photos sont geotaggées, la date, l'heure, la latitude, la longitude, le nom de fichier et des notes peuvent être ajoutées aux photos via les options embossage et gravure. Procédez aux étapes suivantes :

- 1. Allumez le GPS en effleurant le gadget GPS  $\triangleq$  de l'écran d'accueil, puis attendez d'acquérir une position.
- **2.** Sélectionnez la touche programmable Sélectionner Geotag du *Menu*. L'écran *Options d'embossage* suivant s'affiche :

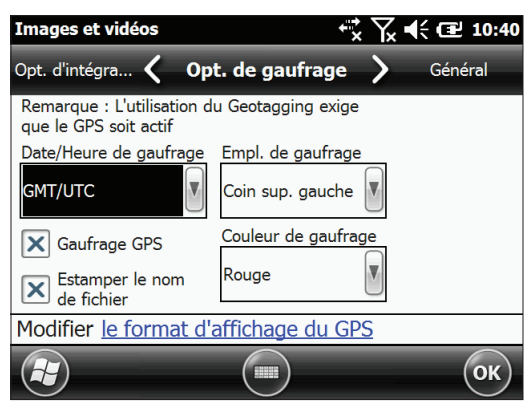

Sélectionnez les informations à embosser, la position et la couleur. Ces informations sont embossées sur la photo et y sont intégrées.

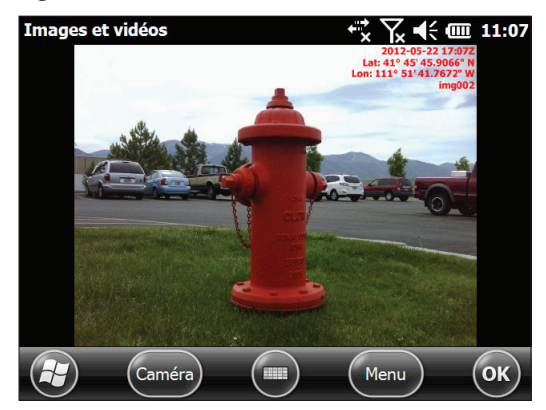

**3.** Dans l'écran *Options de gravure*, sélectionnez *Graver le GPS* pour intégrer les informations GPS au fichier jpg. Ceci vous permet d'entrer l'image dans des programmes tels que Google Earth, de trier les images par emplacement, etc. Les informations n'apparaissent pas sur les images.

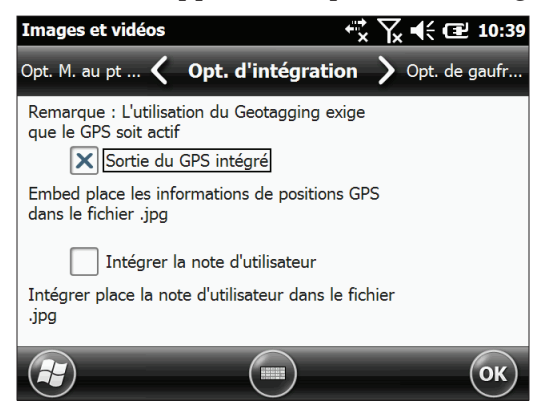

Pour graver une note dans le fichier jpg, sélectionnez *Intégrer la note utilisateur*. Une fois la photo prise, l'écran suivant s'affiche, où vous pouvez ajouter une note de 140 caractères maximum :

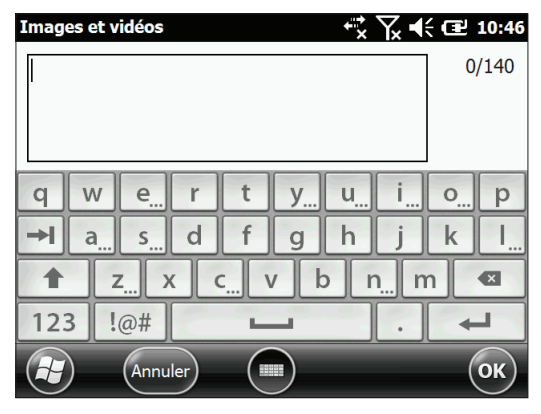

## **Vidéos**

Sélectionnez Vidéo à partir de la touche programmable *Menu*. Réglez les paramètres au besoin. Pour créer une vidéo, appuyez sur le bouton de la caméra pour commencer l'enregistrement. Appuyez de nouveau sur celui-ci pour arrêter la vidéo. Le son est enregistré en même temps que l'image vidéo.
# 7 Modem de données 3G

*Créer un compte auprès d'un fournisseur sans fil*

*Installer la carte SIM*

*Configurer le modem cellulaire*

*Sécurité sans fil*

*Entretien de votre modem*

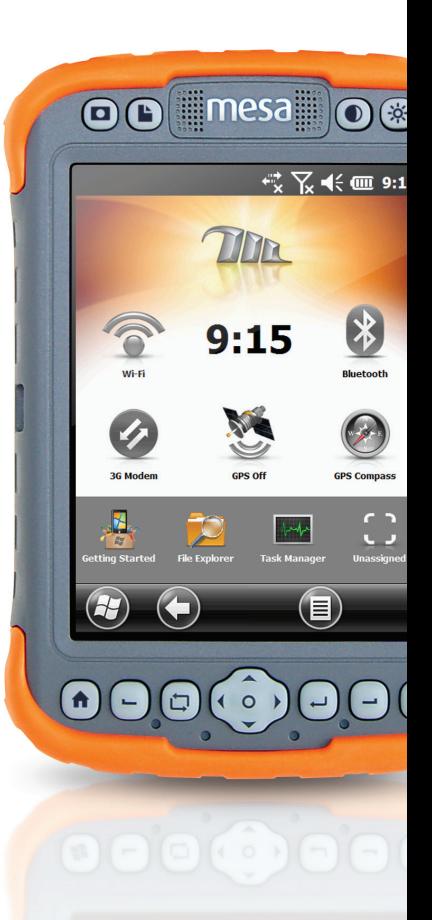

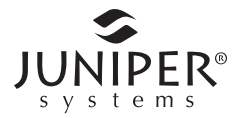

## **Modem de données 3G**

L'option modem de données 3G, réservée aux modèles Geo Mesa, permet d'ajouter la fonction de modem de données de réseau étendu (WAN) à l'appareil Mesa. Le modem est installé en usine.

Le modem est un modem de données cellulaire de type GSM/UMTS. Il est compatible avec un modem à cinq bandes. Le modem fonctionne en différents modes selon le fournisseur sans fil et l'intensité du signal. Les vitesses de données varient entre 10 à 20 Kb/s lorsque GPRS est utilisé jusqu'à plus de 1 Mb/s lorsque HSDPA est utilisé.

## **Configurer un compte de données auprès d'un fournisseur sans fil**

Contactez un fournisseur sans fil pour créer un service de données pour le modem de données cellulaire et obtenir un compte et une carte SIM. Vous devrez fournir les informations suivantes lors de la création d'un compte :

- **1.** Informations de facturation et ID d'entreprise tels que votre numéro de taxe ou numéro de TVA.
- **2.** Les services sans fil requis. Indiquez que vous n'avez besoin que du service de données. Vous n'avez pas besoin du service vocal ou de messagerie.
- **3.** On vous demandera peut-être de saisir le numéro IMEI du modem, disponible ici : *Démarrer > Paramètres > Système > Informations système > Modem 3G* avec le modem allumé.
- **4.** Il est possible qu'il vous soit demandé de fournir le numéro de modèle du modem. Ce numéro permet à l'opérateur de service Internet de vérifier que ce modem fait partie des modèles approuvés. Si l'opérateur de service Internet vous le demande, indiquez qu'il s'agit du modèle Juniper Systems Mesa.

## **Installez la carte SIM**

Lorsque vous configurez votre compte sans fil, une carte SIM vous est fournie. Pour insérer ou retirer une carte, suivez ces étapes :

- **1.** Interrompez ou éteignez l'appareil Mesa si aucune batterie ne se trouve dans le compartiment 2.
- **2.** L'emplacement de la carte SIM se trouve dans le compartiment de la batterie 1. Desserrez les vis du volet, puis retirez-la.
- **3.** Retirez le bloc batterie.
- PRÉCAUTION : l'appareil Mesa n'est pas entièrement étanche à l'eau et à la poussière lorsque les volets du compartiment de la batterie ne sont pas correctement installés et verrouillés. !
	- **4.** Une image sur l'étiquette du compartiment de la batterie illustre l'emplacement et l'orientation corrects de la carte SIM. Poussez la carte dans le logement jusqu'à ce qu'elle s'enclenche. Le loquet à droite du logement sert à maintenir la carte en place. Faites-le glisser vers la gauche au dessus de l'extrémité droite de la carte vers l'icône de verrouillage.

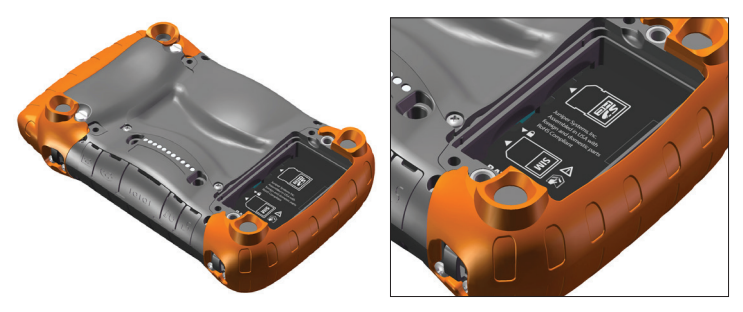

Pour retirer la carte SIM, faites glisser le loquet vers la droite. Appuyez sur la carte, puis relâchez-la pour l'éjecter partiellement. Vous aurez peut-être besoin d'une pince à épiler ou d'une pince à bec pour saisir la carte et la retirer.

**5.** Remettez le bloc batterie en place et verrouillez le volet du compartiment de batterie.

**6.** Reprenez ou allumez l'appareil Mesa.

*Remarque : si le modem était allumé avant la mise hors tension de l'appareil Mesa pour l'insertion de la carte SIM, vous êtes invité à configurer la connexion de données au redémarrage. Voir les instructions sur les pages suivantes.*

## **Configurer le modem cellulaire**

Appuyez sur le gadget de modem 3G . Après environ 30 secondes, celui-ci devient vert, indiquant que le modem est disponible.

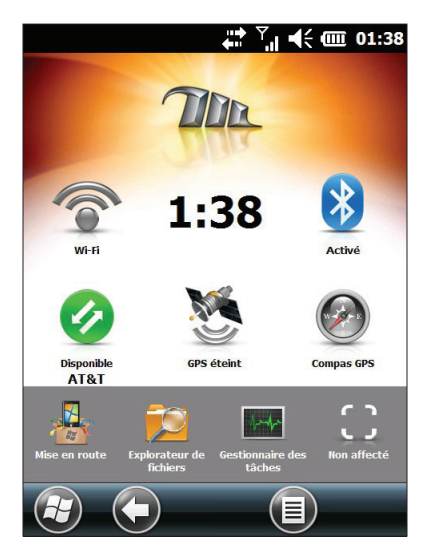

Lorsqu'il est disponible, configurez-le de manière à pouvoir établir une connexion. Appuyez sur le gadget de modem et maintenez la pression pour ouvrir le panneau de configuration des Connexions.

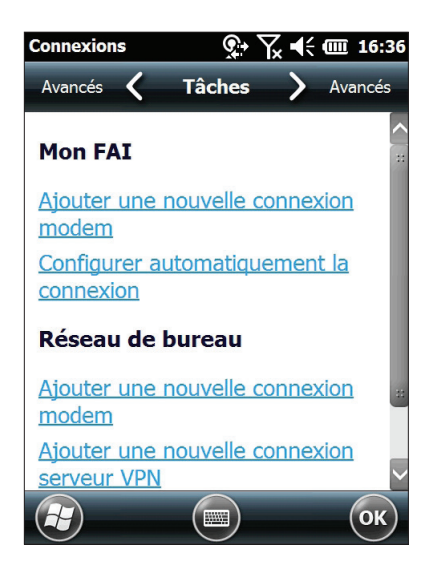

Sélectionnez « Configurer la connexion automatiquement ». Le nom de votre opérateur de service Internet apparaît. Appuyez sur *Suivant*. Une barre de progression s'affiche sur l'écran suivant lors de la configuration de vos paramètres Internet.

Vous pouvez maintenant accéder à Internet. Ouvrez Internet Explorer pour tester votre configuration.

#### *Problèmes de connexion*

Si la configuration automatique de la connexion échoue, cela peut signifier qu'il n'existe aucun signal à l'endroit où vous vous trouvez. Vous pouvez tenter de répéter le processus de configuration.

## **Sécurité sans fil**

#### **Problèmes d'interférences RF**

Il importe de respecter toute régulation spéciale concernant l'utilisation d'équipement radio, particulièrement en raison de la possibilité d'interférence de fréquence radio, RF. Veuillez suivre attentivement les conseils en matière de sécurité que vous trouverez ci-dessous.

- ÉTEIGNEZ votre modem cellulaire en avion. L'utilisation de téléphones cellulaires en avion peut compromettre le fonctionnement de ce dernier et perturber le réseau cellulaire. Par ailleurs, une telle utilisation est illégale.
- **ETEIGNEZ votre modem cellulaire lorsque vous vous** trouvez dans un hôpital ou à proximité d'équipement médical pouvant être utilisé.
- Respectez les restrictions concernant l'utilisation d'équipement radio dans des dépôts de carburant, des usines chimiques ou tout endroit où des opérations explosives sont en cours.
- Il peut être dangereux d'utiliser un modem cellulaire à proximité d'appareils médicaux personnels qui ne sont pas protégés de manière adéquate (tels que des prothèses auditives ou des pacemakers). Consultez les fabricants d'appareils médicaux afin de déterminer s'ils sont protégés de manière adéquate.
- L'utilisation de votre modem cellulaire à proximité d'équipement électronique peut également causer des interférences si l'équipement n'est pas correctement protégé. Respectez tout panneau d'avertissement et les recommandations des fabricants.

#### **Entretien de votre modem**

Votre modem cellulaire est un produit d'ingénierie, de conception et de savoir-faire avancé, et en tant que tel doit être traité avec soin. Les suggestions ci-dessous vous aideront à jouir de ce produit pendant de nombreuses années.

- N'essayez pas de désassembler le modem cellulaire. L'appareil ne contient aucune pièce que l'utilisateur peut réparer lui-même.
- Ne placez pas le modem cellulaire à côté de disques d'ordinateur, de cartes de crédit ou de voyage, ou de tout autre support magnétique. Le modem peut affecter les informations que contiennent de tels disques et cartes.

# 8 Entreposage, entretien et recyclage

*Rangement du Mesa et des blocs batterie*

*protection de l'écran tactile*

*Nettoyage de l'appareil Mesa*

*Recyclage de l'appareil Mesa et des batteries*

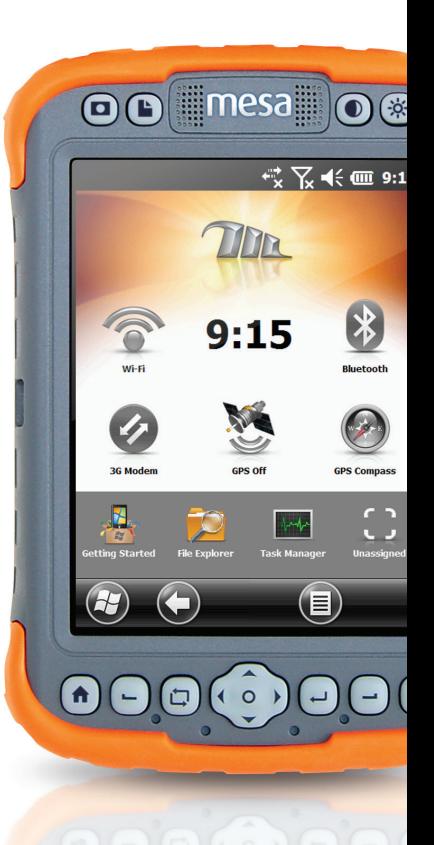

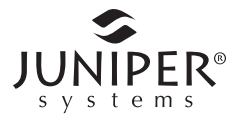

## **Entreposage, entretien et recyclage**

Suivez les instructions de ce chapitre pour un maintien et un recyclage adéquats de l'appareil Mesa.

## **Rangement de l'appareil Mesa et les blocs de batterie**

Lorsque l'appareil Mesa n'est pas en cours de chargement et est interrompu, une petite quantité d'énergie est utilisée. Cette énergie est utilisée pour maintenir la mémoire vive (RAM) de l'appareil Mesa dans l'état où elle se trouvait à l'interruption. Nous vous recommandons de charger l'appareil Mesa chaque nuit et week-end lorsqu'il est en mode interrompu.

S'il n'est pas chargé en mode interrompu et que la charge de la batterie devient faible, l'appareil Mesa s'éteint automatiquement afin d'éviter d'épuiser la batterie.

Tant qu'ils sont enregistrés, les données et les programmes sont sécurisés, même si le bloc de batterie vient à se vider. L'appareil Mesa ne dépend pas de la batterie pour stocker les données pendant une période prolongée.

#### **Rangement du Mesa pour moins de deux semaines**

Effectuez les étapes suivantes afin de protéger les fichiers qui se trouvent sur l'appareil Mesa, ainsi que l'appareil lui-même, lors de périodes d'entreposage de moins de deux semaines :

- **1.** Fermez toutes les applications.
- **2.** Branchez l'appareil Mesa dans l'adaptateur secteur mural fourni avec votre unité.

## **Rangement du Mesa pour plus de deux semaines**

Effectuez les étapes suivantes afin de protéger les fichiers qui se trouvent sur l'appareil Mesa, ainsi que l'appareil lui-même, pendant des périodes d'entreposage d'au moins deux semaines :

- **1.** Chargez le(s) bloc(s) batterie de 30 % à 50 %.
- **2.** Fermez tous les programmes en cours d'exécution, puis mettez l'appareil Mesa hors tension.
- **3.** Retirez le(s) bloc(s) batterie.
- **4.** Placez-le(s) dans un endroit sec.

## **Protection de l'écran tactile**

Protégez l'écran tactile contre les impacts, les pressions ou des substances abrasives qui pourraient l'endommager. Pour une meilleure protection, appliquez sur l'écran tactile l'un des protecteurs d'écran fournis avec l'appareil Mesa. Suivez les instructions fournies dans l'emballage pour appliquer un protecteur d'écran.

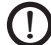

!

D PRÉCAUTION : veillez à remplacer la protection de l'écran aussi souvent que recommandé par les instructions de l'emballage.

Nettoyage de l'appareil Mesa Écran tactile

- **1.** Pour désactiver l'écran tactile : appuyez sur le bouton activer/désactiver l'écran tactile et maintenez-le enfoncé, ou appuyez brièvement sur le bouton d'alimentation pour interrompre l'appareil.
- 2. Retirez le protecteur d'écran si vous souhaitez nettoyer sous celui-ci.
- 3. Imbibez un chiffon d'eau tiède ou d'un détergent doux et essuyez délicatement l'écran tactile.
- ATTENTION : n'utilisez pas de mouchoir, papier essuietout, brosses à poils doux ou de solution nettoyante sur l'écran tactile.
- **4.** Rincez l'écran tactile avec de l'eau, puis utilisez un chiffon microfibre pour le sécher.
- **5.** Appliquez un protecteur d'écran. (Pour nettoyer un protecteur d'écran, suivez les instructions fournies avec l'appareil.)
- **6.** Pour activer l'écran tactile : appuyez sur le bouton activer/ désactiver l'écran tactile, ou appuyez sur le bouton d'alimentation pour réveiller l'appareil.

#### **Boîtier, protections et module de connecteur**

Assurez-vous que les volets du compartiment de la batterie sont installés de manière sécuritaire. Utilisez de l'eau tiède, un détergent doux et une brosse à poils doux pour nettoyer le boîtier, les protections et le module de connecteur.

**D PRÉCAUTION :** ne nettoyez pas l'appareil à l'aide d'un jet d'eau<br>puissant Vous risqueriez de lui faire perdre son étanchéité et puissant. Vous risqueriez de lui faire perdre son étanchéité et d'annuler la garantie.

#### *Nettoyants à utiliser sans risque*

Utilisez les produits suivants pour nettoyer l'appareil Mesa sans risque :

- Windex<sup>®</sup> (S.C. Johnson & Son, Inc.)
- Formule 409<sup>®</sup> (Clorox)
- Citrus Wonder Cleaner (Mer-Maids)
- Citrus All Purpose Cleaner (Wonder Tablitz)
- Greased Lightening<sup>®</sup> Multi-Purpose Cleaner and Degreaser
- Orange Clean<sup>®</sup> (Orange Glo International)
- Fantastik<sup>®</sup> OxyPower<sup>®</sup> (S.C. Johnson @ Son, Inc.)
- Oil Eater Orange Cleaner Citrus Degreaser (Kafko Intl., Ltd.)

**PRÉCAUTION :** une exposition à certaines solutions nettoyantes peut endommager votre appareil, notamment un nettoyant de freins de voiture, de l'alcool isopropylique, un nettoyant de carburateur et solutions similaires. Si vous n'êtes pas sûr de l'intensité ou de l'effet d'un nettoyant, testez-le en en appliquant une petite quantité à une partie moins visible de l'appareil. Si vous constatez une quelconque altération, rincez tout de suite et nettoyez avec une solution nettoyante douce connue.

## **Recyclage de l'appareil Mesa et des batteries**

Lorsque l'appareil Mesa atteint la fin de son cycle de vie, il ne doit pas être mis au rebut avec les déchets municipaux. Vous êtes responsable de la mise au rebut de votre équipement usagé et vous êtes tenu de les remettre à un point de collecte désigné pour le recyclage des équipements électriques et électroniques usagés. Si vous ne trouvez pas de point de collecte, contactez Juniper Systems pour obtenir des informations sur la mise au rebut.

Les blocs batteries Li-Ion de votre Mesa sont recyclables. Évitez de les jeter à la poubelle ou de les envoyer à la déchetterie. Pour savoir où se trouve le centre de recyclage des batteries le plus proche aux États-Unis, rendez-vous sur le site Web de la Rechargeable Battery Recycling Corporation à l'adresse <http://www.call2recycle.org/> ou appelez le 1-877-723-1297.

## 9 Informations sur la garantie et les réparations

*Garantie limitée du produit*

*Garanties prolongées*

*Réparation de l'appareil Mesa* 

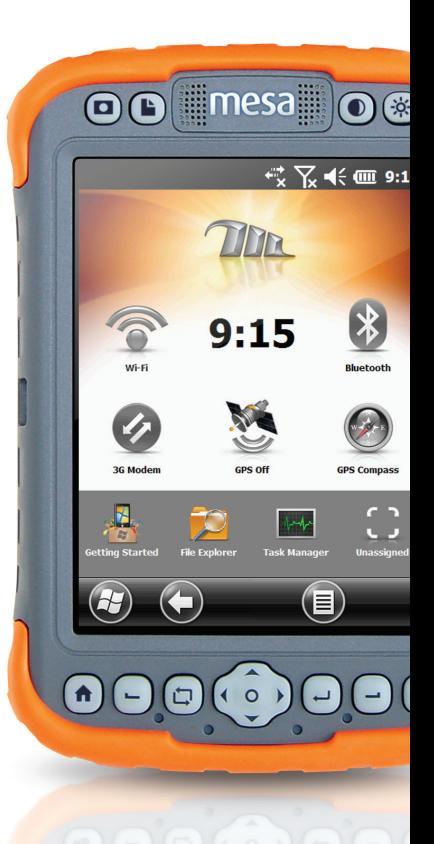

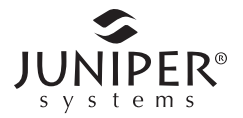

## **Garantie produit limité**

Juniper Systems, Inc. (« JS ») garantit que le Mesa Rugged Notepad sera exempt de défaut de matériau et de fabrication, dans des conditions normales d'utilisation, pendant une période de 12 mois à compter de la date de livraison.

JS garantit que les éléments suivants sont exempts de défauts de matériau et de fabrication, dans des conditions normales d'utilisation, pendant une période de quatre-vingt-dix (90) jours à compter de la date de livraison:

- les blocs batterie.
- les supports contenant les programmes Mesa,
- les programmes d'ordinateur de bureau,
- la documentation utilisateur, et
- **les accessoires**.

#### **Exclusions de garantie**

La présente garantie ne s'applique pas si :

- **(i)** le produit n'a pas été correctement configuré, installé ou calibré,
- **(ii)** le produit n'est pas utilisé en conformité avec la documentation utilisateur,
- **(iii)** le produit est utilisé à une autre fin que celle pour laquelle il est prévu,
- **(iv)** le produit a été utilisé dans des conditions environnementales différentes de celles définies pour le produit,
- **(v)** le produit a fait l'objet de modifications ou d'altérations effectuées par le client ou en son nom (sauf si ces modifications ou altérations ont été demandées par JS ou ont été effectuées sous la supervision directe de JS),
- **(vi)** le défaut ou le dysfonctionnement est dû à une mauvaise utilisation ou à un accident,
- **(vii)** le numéro de série du produit a été falsifié ou retiré ou
- **(viii)** le produit a été ouvert ou modifié de quelque manière que ce soit.

La présente garantie est exclusive. JS exclut toute autre garantie expresse ou implicite, y compris, de manière non limitative toute garantie de qualité marchande, d'adaptation à un usage particulier, de non-contrefaçon et toute garantie découlant d'une évolution des performances, des opérations ou des usages commerciaux. JS n'offre aucune garantie quant à l'adaptation de ses produits à un usage particulier. JS ne garantit pas que :

- ses produits répondront à vos attentes ou fonctionneront avec des matériels ou des applications fournies par des tiers,
- ses produits fonctionneront sans interruption ou erreur,
- tous les défauts du produit seront corrigés.

JS ne sera pas responsable des logiciels, des microprogrammes, des informations ni des données mémoire stockés sur les produits renvoyés à JS pour réparation, que ceux-ci soient sous garantie ou non.

#### **Recours**

Si un défaut de matériau ou de fabrication est identifié et signalé à JS pendant la période de garantie définie, JS procédera, à sa discrétion, à la réparation du défaut ou au remplacement de la pièce ou du produit défectueux. Lesproduits de remplacement peuvent être neufs ou remis en état. JS garantit le remplacement et la réparation du produit pendant une période de quatrevingt-dix (90) jours à compter de la date du retour du produit ou jusqu'à la fin de la période de garantie d'origine, si la durée de celle-ci est plus longue.

#### **Limitation de responsabilité**

Dans toute la mesure autorisée par la loi, l'obligation de JS se limitera à la réparation ou au remplacement du produit. JS ne sera, en aucun cas, responsable des dommages spéciaux, accessoires, consécutifs, indirects ou punitifs de toute sorte, des manques à gagner, des pertes de nature commerciale, des pertes d'informations ou de données ni de toute autre perte financière découlant de, ou en relation avec, la vente, l'installation, la maintenance, l'utilisation, la panne ou l'interruption de fonctionnement du produit. Si le produit est sous garantie, la responsabilité de JS ne dépassera pas le prix d'achat d'origine.

#### **Réparations sous garantie**

Pour obtenir une réparation ou un service sous garantie pour l'appareil Mesa, veuillez soumettre une demande sur le site Web *<http://www.junipersys.com/Juniper-Systems/support/Repairs>* ou contactez un centre de réparation autorisé au cours de la période de garantie. Si vous retournez des produits pour réparation ou dépannage sans l'autorisation requise, vous vous exposez à des frais de manutention supplémentaires et/ou à un délai dans le processus de réparation. Le client doit avancer les frais de port en cas d'envoi de l'équipement à un centre de réparation. Le centre de réparation retournera l'équipement réparé, par le même circuit, avec les frais de port prépayés.

#### **Loi applicable**

La présente garantie est régie par les lois de l'état d'Utah aux États-Unis, à l'exception de la convention des Nations Unies sur les contrats de vente internationale de marchandises. Seuls les tribunaux de l'Utah seront compétents en cas de litiges découlant de, ou en relation avec, la présente garantie.

#### **Services et matériaux fournis sous garantie**

- Analyse du problème par un technicien
- Main-d'œuvre et matériaux nécessaires à la réparation des pièces défectueuses
- Analyse fonctionnelle effectuée après la réparation
- Délai de réparation de 10 jours ouvrables maximum à compter de la date de réception sauf circonstances exceptionnelles
- Frais de port requis pour renvoyer l'appareil au client

## **Garanties prolongées**

L'appareil Mesa peut bénéficier d'une garantie de 5 ans (période de garantie standard comprise) dans le cadre de l'achat d'un prolongement de garantie.

Les prolongements de garantie ne s'appliquent qu'à l'appareil Mesa, pas aux blocs batterie, aux supports contenant les programmes de l'appareil Mesa, aux programmes d'ordinateur de bureau, à la documentation utilisateur ni aux accessoires. Les pièces excessivement usées ne sont couvertes sous aucun type de garantie. Ces pièces comprennent, sans s'y limiter, l'élastomère du clavier, la structure de la matrice de la commutation, les dragonnes, les écrans tactiles et les modules de connexion.

#### *Informations sur la garantie*

Les informations sur la garantie du Mesa Rugged Notepad se trouvent sur notre site Web à l'adresse *[http://www.junipersys.](http://http://www.junipersys.com/Juniper-Systems/support/Warranty) [com/Juniper-Systems/support/Warranty](http://http://www.junipersys.com/Juniper-Systems/support/Warranty)*. Vous pouvez évaluer et commander des garanties prolongées, vérifier l'état de la garantie et lire les termes et conditions de la garantie.

## **Réparation de l'appareil Mesa**

D PRÉCAUTION : n'essayez pas de réparer l'appareil Mesa vousmême. La garantie est caduque dans ce cas.

Vous trouverez des informations concernant les réparations, les mises à niveau et les évaluations sur notre site Web à l'adresse <http://www.junipersys.com/Juniper-Systems/support/Repairs>. sur ce site, vous pouvez localiser un centre de réparation, soumettre une commande de réparation, vérifier l'état des réparations de votre produit, lire les termes et conditions, obtenir des instructions d'envoi et vérifier les délais des opérations.

Avant de renvoyer l'unité, veuillez obtenir une autorisation en soumettant une demande de réparation depuis notre site Web et attendre la confirmation ; vous pouvez également contacter directement le centre de réparation. Soyez prêt à fournir les informations suivantes :

- Numéro de série du produit (à l'intérieur du compartiment de batterie, également disponible dans l'écran Informations système tel que décrit à la page suivante)
- Votre nom
- Le nom et l'adresse de livraison de l'entreprise/université/agence
- Le meilleur moyen de vous joindre (téléphone, fax, e-mail, téléphone portable)
- Une description claire et hautement détaillée de la réparation ou de la mise à jour
- Numéro de carte de crédit/de bon de commande et l'adresse de facturation (pour toute réparation ou mise à niveau non couverte par la garantie de base ou une garantie prolongée)

#### **Informations système de votre appareil Mesa**

Avant de contacter un centre de réparation, assurez-vous que vous disposez des informations qui identifient votre appareil Mesa de façon unique (numéro de série, numéro de modèle, etc.). Appuyez sur *Démarrer* > *Paramètres > Système > Informations système*  pour afficher le menu suivant. Sélectionnez *ID système*.

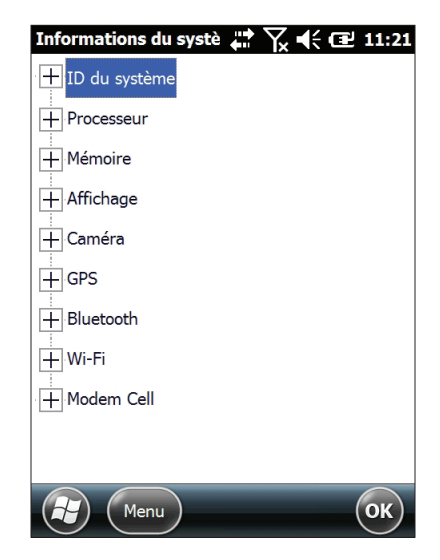

Les spécifications du processeur, de la mémoire, de l'écran, de l'appareil photo (modèles Geo), du GPS (modèles Geo), Bluetooth, Wi-Fi et du modem cellulaire (accessoire en option) sont également disponibles dans l'écran des *Informations système*.

Vous pouvez également créer un fichier d'informations système à envoyer au centre de réparations en appuyant sur la touche programmable *Menu*, puis en sélectionnant *Créer un fichier d'informations*. Le fichier est situé sous : \My Documents\JSInfo.txt.

#### Manuel d'utilisation du Mesa Rugged Notepad

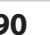

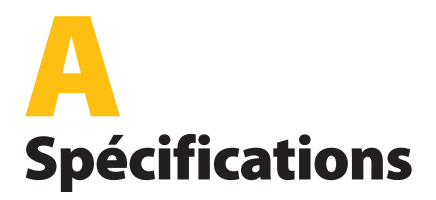

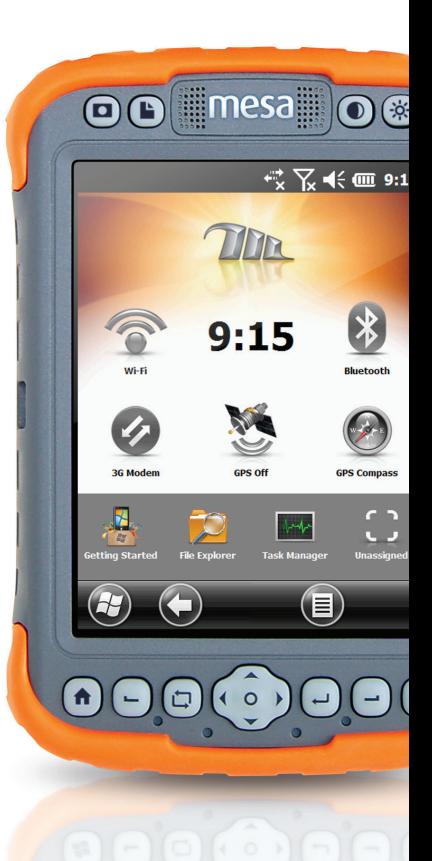

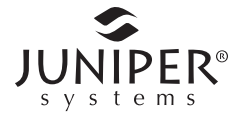

## **Spécifications du Mesa Rugged Notepad**

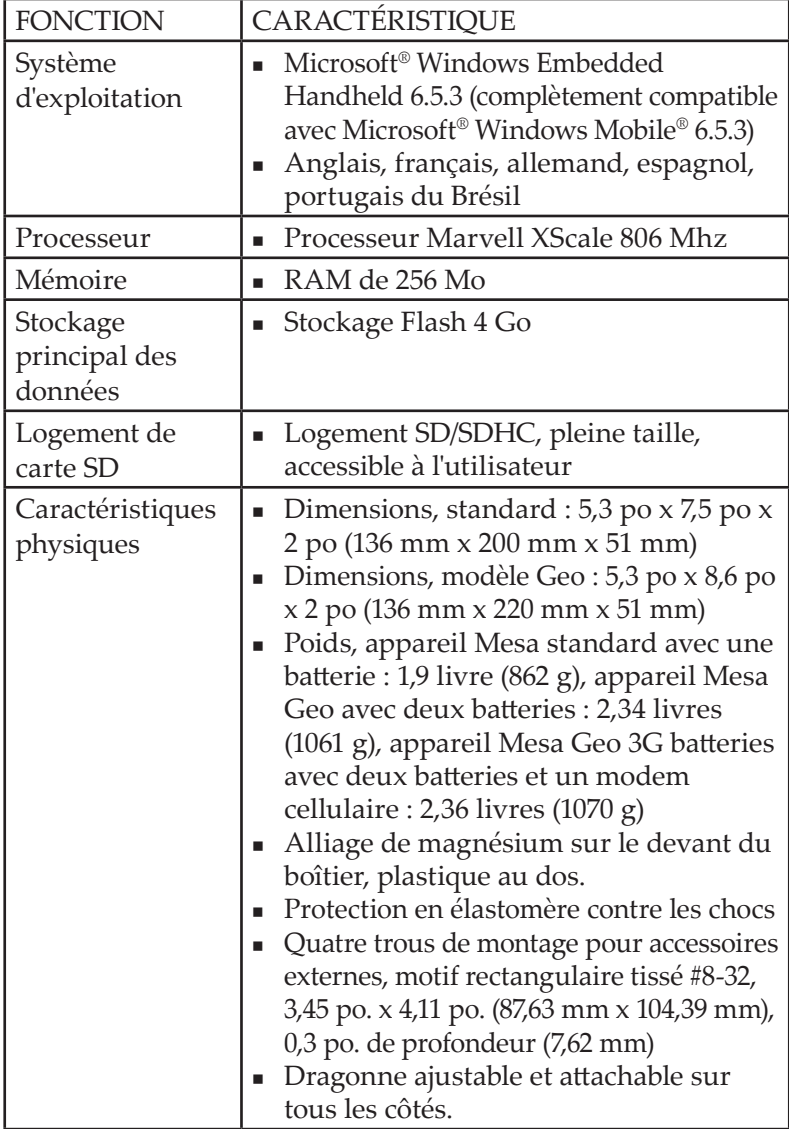

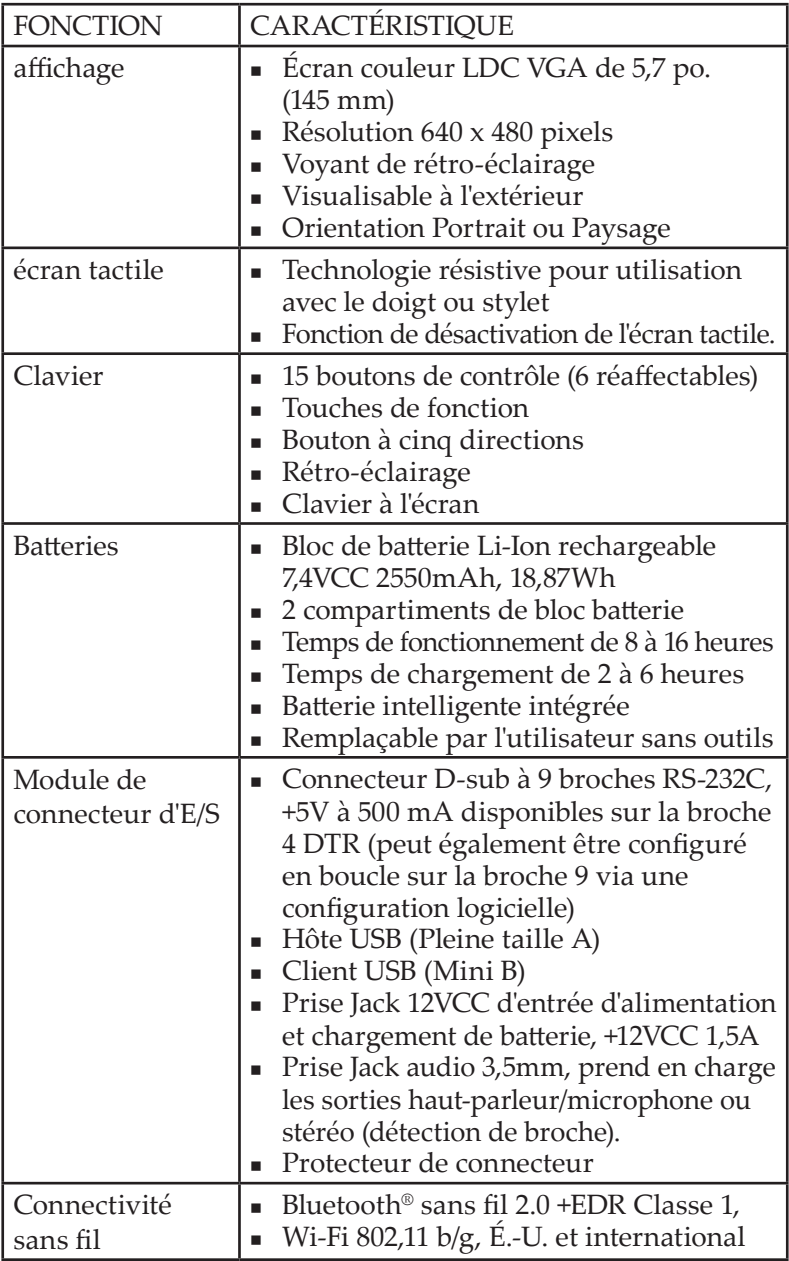

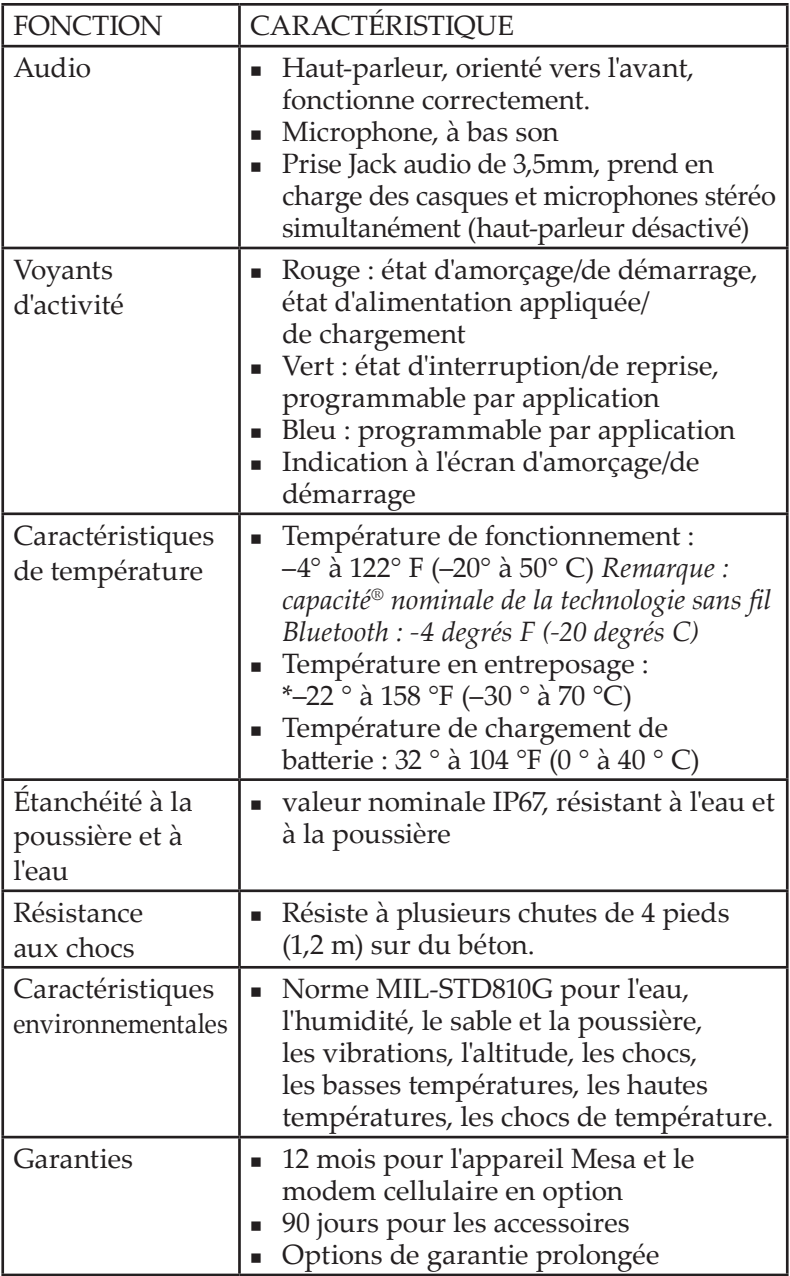

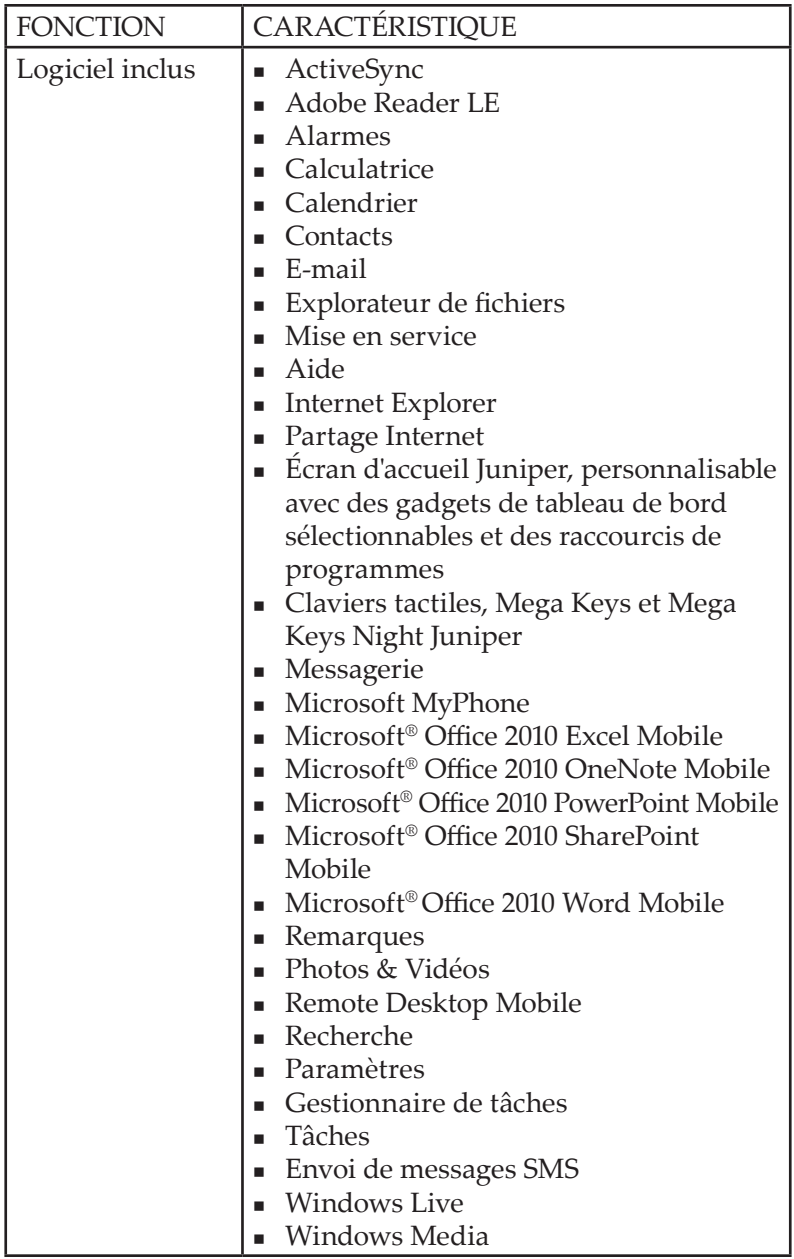

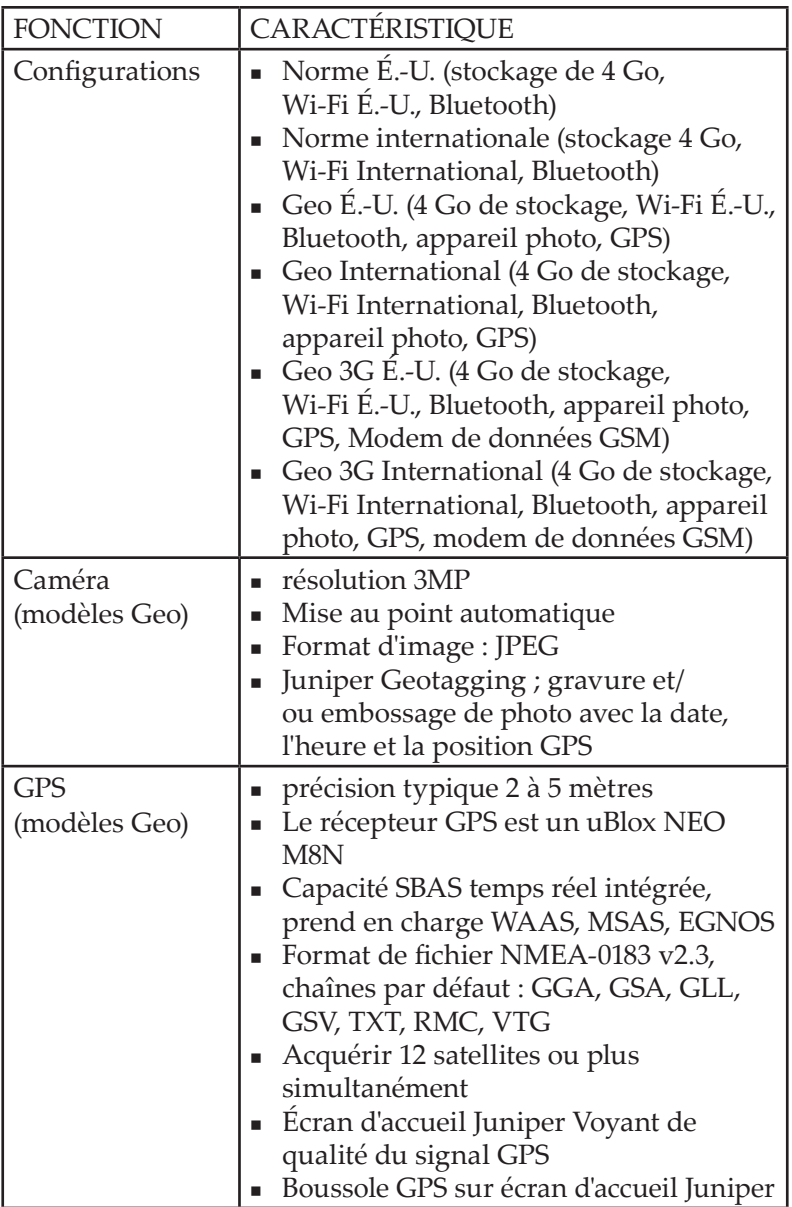

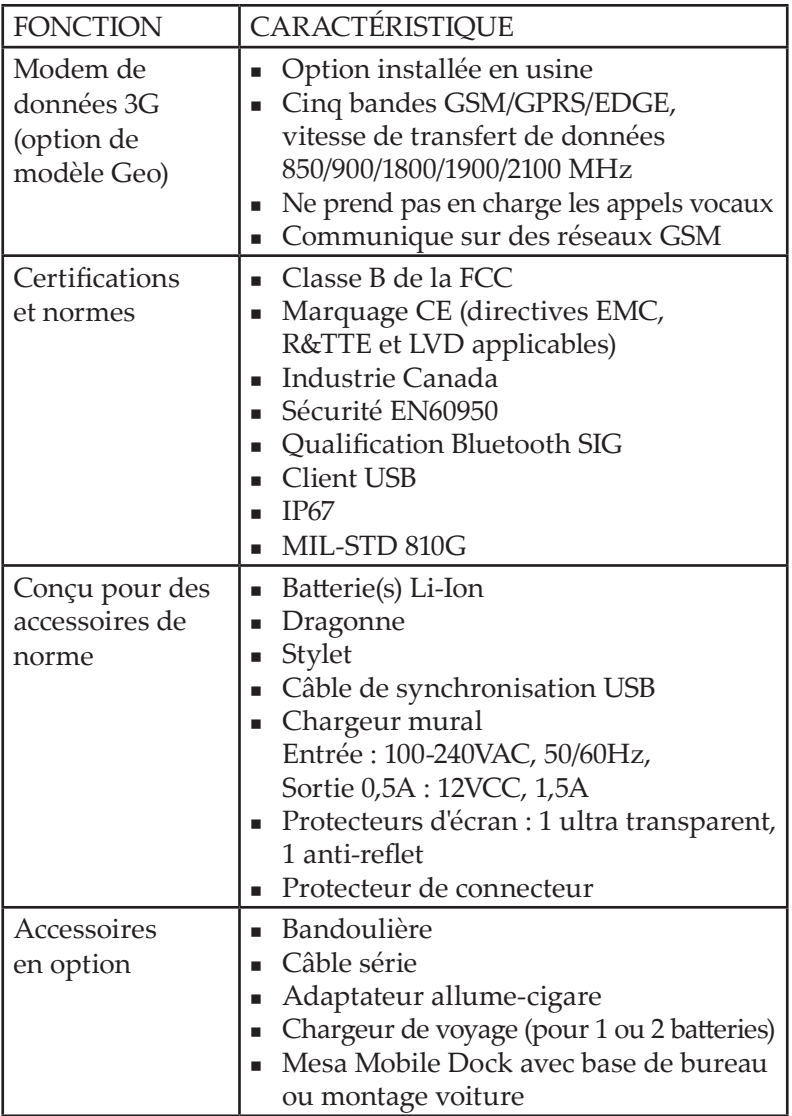

## B Avertissements et informations réglementaires

*Avertissement concernant le produit*

*Certifications et Normes de l'appareil Mesa*

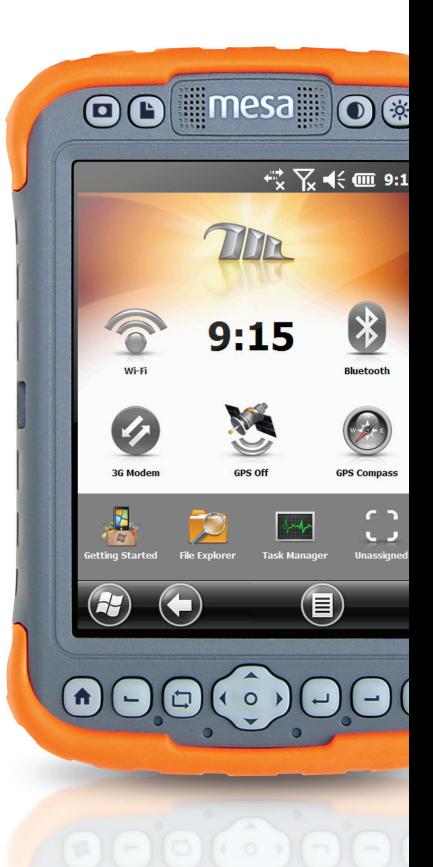

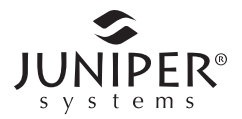

#### **Avertissement concernant le produit**

Pour une utilisation en toute sécurité de l'appareil Mesa et de ses accessoires, respectez les avertissement répertoriés ci-dessous.

## **Batterie Avertissements**

<u>በ</u>

AVERTISSEMENT ! Cet appareil est livré avec un bloc batterie rechargeable lithium-ion. Pour limiter les risques d'incendie et de brûlure, veillez à ne pas démonter, broyer, percer, incinérer le bloc batterie et à ne pas provoquer de court-circuit au niveau des contacts externes.

Ne pas démonter, ouvrir, broyer, plier ou déformer, percer ou déchirer.

Veillez à ne pas modifier ou reconstruire ; ne tentez pas d'insérer des objets étrangers dans la batterie, ne la plongez pas dans l'eau et ne l'exposer pas à l'eau ou à d'autres liquides, ne l'exposez pas au feu, à toute explosion ou autres dangers.

Utilisez la batterie exclusivement pour le système indiqué

N'utilisez la batterie qu'avec un système de chargement respectant la norme de ce système. L'utilisation d'une batterie non conforme à ces normes peut entraîner un incendie, une explosion ou des fuites, ou vous exposer à d'autres dangers.

Ne court-circuitez pas une batterie et ne laissez pas d'objets conducteurs métalliques entrer en contact avec les bornes de la batterie.

Ne remplacez une batterie que par une autre batterie conforme aux normes du système.

L'utilisation d'une batterie non conforme à ces normes peut entraîner un risque d'incendie, d'explosion ou de fuites, ou vous exposer à d'autres dangers.

Mettez tout de suite les batteries au rebut en conformité avec les régulations locales.

Surveillez les enfants lorsqu'ils manipulent des batteries.

Évitez de laisser tomber la batterie. Si la batterie est tombée (en particulier sur une surface dure) et que l'utilisateur soupçonne qu'elle est endommagée, apportez-la à un centre de service pour un contrôle.

Une mauvaise utilisation de la batterie peut entraîner un incendie, une explosion ou d'autres dangers.

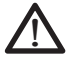

#### **Avertissements concernant les chargeurs muraux**

**AVERTISSEMENT !** Pour prévenir tout risque de blessures, d'électrocution, d'incendie et d'endommagement de l'équipement :

Branchez le chargeur mural dans une prise électrique accessible facilement et à tout moment.

Ne placez aucun objet sur le cordon du chargeur mural ni sur les autres câbles. Disposez les câbles de façon à ne pas marcher ou trébucher dessus.

Ne tirez pas sur un cordon ou un câble. Lorsque vous débranchez le chargeur mural de la prise électrique, tirez sur la prise, pas sur le cordon.

N'utilisez les chargeurs muraux qu'avec l'appareil Mesa correspondant. Si vous utilisez une autre source d'alimentation externe, vous risquez d'endommager votre produit et la garantie deviendrait caduque.

## **Certifications et Normes de l'appareil Mesa**

#### **États-Unis et Canada**

Conformément aux réglementations FCC, 47 CFR 15.19(a)(3), et aux réglementations Industrie Canada, la déclaration suivante doit apparaître sur l'appareil ou dans la documentation de l'utilisateur.

Cet appareil numérique de classe B est conforme à la norme canadienne ICES-003. Cet appareil est également conforme à l'alinéa 15 des Règles de la FCC. Le fonctionnement de cet équipement est soumis aux conditions suivantes :

- **1.** L'appareil ne doit pas causer d'interférences dangereuses.
- **2.** Cet appareil doit accepter toute interférence reçue, notamment les interférences qui pourraient entraîner un fonctionnement indésirable.

Conformément aux réglementations de la FCC, 47 CFR 15.105(b), l'utilisateur doit être informé du fait que cet équipement à été testé et a été déclaré conforme aux limites définies pour les appareils numériques de Classe B selon l'alinéa 15 de la FCC. Ces limites garantissent une protection suffisante contre les interférences dangereuses liées à son utilisation dans un environnement résidentiel. Cet équipement génère, utilise et peut diffuser des ondes de radiofréquence. S'il n'est pas installé et utilisé conformément aux instructions, il peut entraîner des interférences nuisibles dans les communications radio. Cependant, il n'existe aucune garantie qu'une interférence ne se produira pas dans un environnement particulier. Si, après vérification effectuée en mettant l'appareil hors tension puis sous tension, l'utilisateur s'aperçoit que cet équipement provoque des interférences nuisibles dans la réception des signaux radio ou télévisés, il lui faudra essayer de corriger ces interférences en prenant une ou plusieurs des mesures ci-dessous :

- Réorienter ou repositionner l'antenne de réception.
- Éloigner le plus possible l'équipement du récepteur.
- Brancher l'équipement sur une prise électrique située sur un circuit différent de celui du récepteur.
- Consulter le revendeur ou un technicien radio/télévision pour obtenir des conseils supplémentaires.

Conformément aux réglementations de la FCC, 47 CFR 15.21, l'utilisateur doit informer le fabricant des changements ou modifications apportés au Rugged Notepad qui ne sont pas

expressément approuvés par le fabricant et pourraient annuler les droits d'utilisation de l'équipement de l'utilisateur.

N'utilisez que les accessoires approuvés avec cet équipement. En règle générale, tous les câbles doivent être de première qualité, blindés et dotés d'une terminaison adéquate. Ils ne doivent pas dépasser deux mètres de long. Les chargeurs muraux approuvés pour ce produit sont spécialement conçus pour éviter toute interférence radio et ne doivent pas être modifiés ni remplacés.

Cet appareil ne doit pas se trouver à proximité de ou fonctionner en conjonction avec une antenne ou un émetteur-transmetteur.

#### **Sécurité générale**

D PRÉCAUTION : cet appareil a été évalué pour une utilisation à proximité du corps. N'utilisez que des accessoires approuvés par Juniper Systems. L'utilisation d'accessoires de tiers peut ne pas être conforme aux régulations FCC et exigences d'exposition aux radiofréquences. Afin de vous conformer aux normes de la FCC et de respecter les autres exigences concernant les expositions RF, ne placez pas cet appareil à proximité d'autres appareils de transmission.

Cet appareil est conforme aux limites d'exposition aux radiofréquences de la FCC pour les environnements non contrôlés. Les utilisateurs doivent suivre les instructions fournies dans la documentation de l'utilisateur pour répondre aux exigences d'exposition aux radiofréquences de la FCC.

Il est interdit d'altérer l'antenne autorisée. L'antenne livrée avec le modem cellulaire est la seule autorisée.

Ce modem cellulaire sans fil est conforme aux réglementations de la FCC lorsque la température ambiante dans laquelle il est utilisé va de -30 °C à +50 °C. N'utilisez pas ce modem cellulaire si la température ambiante ne se trouve pas dans cette plage.

#### **Union européenne (Marquage CE)**

Les produits portant le marquage CE sont conformes aux directives 2004/108/EC (Directive EMC), 1999/5/EC (Directive R&TTE), 2006/95/EC (Directive de basse tension) publiées par la Commission Européenne.

La conformité CE de ce produit n'est valable que s'il est alimenté avec/par un chargeur mural portant le marquage CE, fourni par le fabricant. Les câbles connectés au port hôte USB doivent comporter un noyau / une perle de ferrite. Le noyau de ferrite doit être placé près de l'extrémité du câble connectée au Mesa. Se conformer à ces directives signifie se conformer aux normes suivantes :

- EN 55022 (CISPR 22) Interférence électromagnétique
- EN 55024 (IEC 61000-4-2, 3, 4, 5, 6, 8, 11) Immunité électromagnétique
- EN 60950 (IEC 60950) Sécurité du produit
- ETSI EN 300 328 Radio
- ETSI EN 301 489-1, -7, -17 CEM pour les équipements radio
- ETSI EN 301 511 GSM
- ETSI EN 300 440 GPS

Les fonctions de télécommunication de cet appareil peuvent être utilisées dans les pays suivants de l'UE et de l'EFTA : l'Autriche, la Belgique, la Bulgarie, Chypre, la République Tchèque, le Danemark, l'Estonie, la Finlande, la France, l'Allemagne, la Grèce, la Hongrie, l'Islande, l'Irlande, l'Italie, la Lettonie, le Liechtenstein, la Lituanie, le Luxembourg, Malte, les Pays-Bas, la Norvège, la Pologne, le Portugal, la République Slovaque, la Roumanie, la Slovénie, l'Espagne, la Suède, la Suisse et le Royaume-Uni.

Des restrictions s'appliquent à la radio 802,11b/g de cet appareil. La chaîne 14 se trouve hors des fréquences de bande permises dans l'Union européenne et ne doit pas être utilisée.

#### *France (restrictions Radio)*

Les restrictions s'appliquent à la radio Bluetooth de cet appareil. Cet équipement peut être utilisé à l'intérieur. Comme il est possible que cette radio transmette au delà de 10mW dans la bande de 2454 à 2483,5 MHz, il est interdit de l'utiliser à l'extérieur.

Des restrictions s'appliquent à la radio 802,11b/g de cet appareil. Cet équipement peut être utilisé à l'intérieur sur les chaînes 1 à 13. Une utilisation à l'extérieur est permise sur les chaînes 1 à 8 car l'intensité de transmission se trouvant dans la bande de 2454 à 2483,5 MHz est limitée à 10 mW. Les dernières mises à jour relatives aux exigences sont disponibles à l'adresse : *<http://www.art-telecom.fr>*

#### *Déclaration de conformité*

La déclaration de conformité de la marque CE est disponible à l'adresse : *[www.junipersys.com/index.php/Juniper-Systems/support/](www.junipersys.com/index.php/Juniper-Systems/support/Documentation/Mesa-Rugged-Notepad) [Documentation/Mesa-Rugged-Notepad](www.junipersys.com/index.php/Juniper-Systems/support/Documentation/Mesa-Rugged-Notepad)*.

## C Accessoires de chargement et station d'accueil

*Mesa Mobile Dock*

*Chargeur de voyage Mesa*

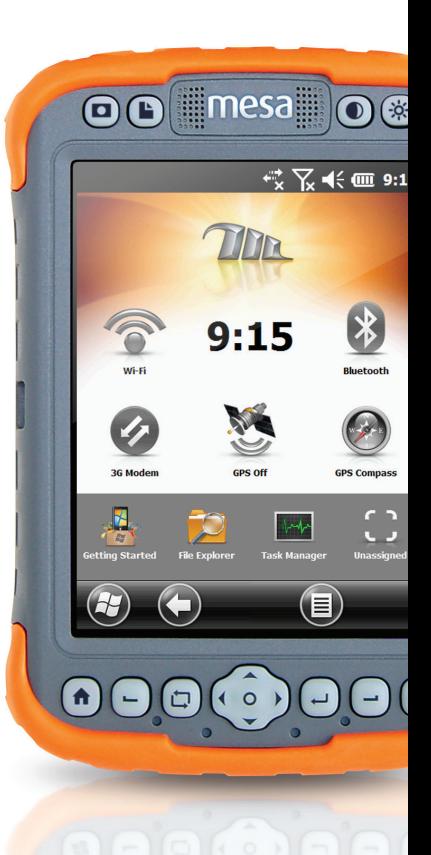

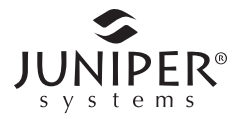

#### **Mesa Mobile Dock**

La Mesa Mobile Dock (station mobile Mesa) est un accessoire en option qui fournit une station de montage pour le Mesa Rugged Notepad et des options de communication supplémentaires.

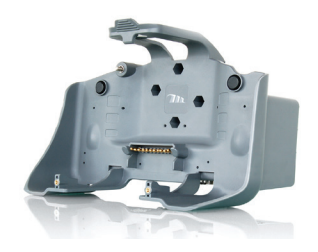

*Remarque : la Mesa Mobile Dock n'est pas autonome. Pour être fonctionnel, elle nécessite l'appareil Mesa. Il ne s'agit, par exemple, d'un concentrateur USB autonome alimenté.* 

#### **Options de communication**

La station mobile offre des ports de communication supplémentaires à utiliser avec des capteurs et autres périphériques externes, en complément des ports existants de l'appareil Mesa. Certains ports Mesa sont toujours accessibles.

Vue de dessous de la station mobile avec les ports :

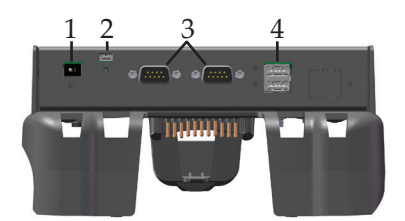

- 1 Prise jack d'alimentation en entrée 12 VCC
- 2 Client USB
- 3 Ports série RS-232
- 4 Ports hôtes USB
- **1.** Prise d'entrée d'alimentation, 12 VCC de tension d'entrée et pour le chargement de la batterie : cette prise sert à alimenter la station mobile et le Mesa. Le port d'alimentation du Mesa n'est pas accessible lorsqu'il est amarré à la station mobile.
<span id="page-108-0"></span>Les accessoires suivants peuvent être utilisés pour alimenter et charges les batteries de l'appareil Mesa :

- a. Chargeur mural fourni avec le Mesa
- b. Câble de chargement véhicule (en option)

*Remarque : le port client USB est directement alimenté à partir du Mesa ou par l'alimentation de la station mobile. Les ports série RS-232 et les ports hôtes USB fonctionnent uniquement si la station mobile est alimentée par le courant externe.*

- **2.** Client USB : connexion réalisée via le port client USB du Mesa. Ce port du Mesa n'est pas accessible lorsqu'il est amarré à la station mobile.
- **3.** Ports série RS-232 : la station mobile offre deux ports RS-232 supplémentaires. Le port RS-232 du Mesa est toujours accessible lorsqu'il se trouve sur la station mobile, ce qui fait un total de trois ports.

*Remarque : les ports série de la station d'accueil ne possèdent pas d'alimentation 5V disponible sur leurs broches DTR ou RI pour alimenter les périphériques.*

**4.** Ports hôtes USB : la station mobile offre deux ports hôtes USB supplémentaires. Le port hôte USB du Mesa est toujours accessible lorsqu'il se trouve sur la station mobile, ce qui fait un total de trois ports.

*Remarque : si 500 mA sont utilisés par chaque port (1,5 A au total), les batteries prendront davantage de temps à se recharger.* 

**5.** La prise audio du Mesa est accessible lorsque le Mesa se trouve dans la station mobile.

## **Options de montage**

Des accessoires sont disponibles pour utiliser la station mobile en tant que base de bureau, la fixer sur un véhicule et sur un montant. Elle peut également être fixée directement sur un mur.

## *Kit de base de bureau de la Mesa Mobile Dock*

La base de bureau (accessoire de la station mobile en option) permet d'utiliser la station mobile comme un bureau ou une surface plane stable. Une base de bureau métallique et quatre vis sont compris.

<span id="page-109-0"></span>Installation de la base de bureau :

- **1.** Il y a deux trous de vis au dos de la station d'accueil près du bas, un à gauche et un à droite. Insérez les vis dans ces trous et serrez-les à moitié.
- **2.** Faites glisser la base de bureau vers le haut de manière à ce que les trous de vis au dos de celle-ci coïncident avec les vis, puis serrez ces dernières.

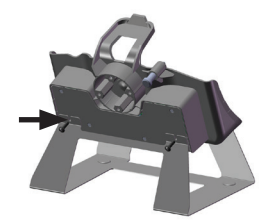

**3.** Il y a deux trous de vis sur le devant de la base de bureau vers le haut, et deux trous de vis sur la station d'accueil vers le bas, un à gauche et un à droite. Alignez les trous, placez-y les vis et serrez-les à fond. La base de bureau est maintenant prête à l'emploi.

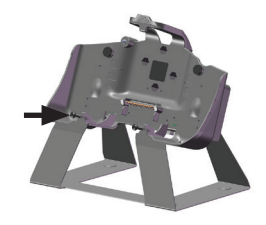

## *Kit de montage véhicule de la Mesa Mobile Dock*

Le kit de montage sur véhicule (accessoire de la station mobile en option) permet d'utiliser la station d'accueil dans un véhicule ou dans une autre configuration de montage mobile. Deux bases de montage RAM à billes de 1,5 pouces, un double bras de support, quatre vis et quatre écrous 8-32 sont compris.

*Remarque : des accessoires supplémentaires sont disponibles pour le kit de voiture auprès de National Products Inc. sur le site Web www.ram-mount.com.* 

Montage sur le véhicule :

**1.** Quatre trous hexagonaux sont visibles depuis l'avant de la station d'accueil. Insérez un écrou dans chacun de ces trous. À l'aide d'un tournevis ou objet similaire, appuyez dessus pour les enclencher fermement.

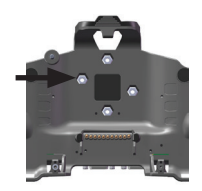

**2.** À l'arrière de la station, alignez une des bases de montage RAM sur les trous de vis.

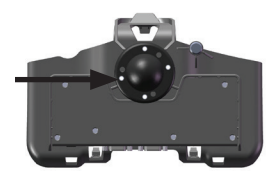

**3.** Insérez les quatre vis dans ces trous, vissez-les et serrez-les bien.

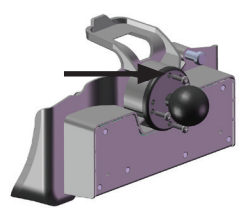

**4.** Reliez le double bras de support aux billes des deux bases de montage RAM (un à chaque extrémité). Serrez le bras autour des billes en vissant le boulon situé au centre du bras. La station mobile est maintenant prête à l'emploi en voiture, sur un montant etc.

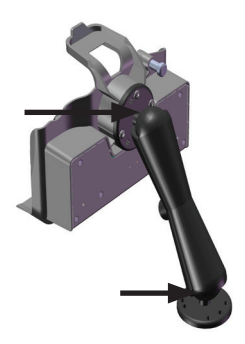

## *Consignes d'alimentation dans un véhicule*

Familiarisez-vous avec la configuration de l'alimentation de la station d'accueil, particulièrement lorsque celle-ci est montée en voiture de manière permanente. Options de configuration de l'alimentation et recommandations :

- *Le Mesa s'interrompt lorsqu'il est alimenté par batterie (paramètre par défaut), afin que les batteries du Mesa et la batterie du véhicule ne soient pas toutes déchargées en même temps.* Dans cette configuration, le Mesa est alimenté et charge ses batteries lorsque l'alimentation du véhicule est utilisée. Lorsque la voiture n'est pas en marche, l'appareil Mesa ne reçoit aucune alimentation externe et s'interrompt une fois que le temps défini dans les paramètres de gestion d'alimentation s'est écoulé (3 minutes est le temps défini par défaut). En mode Suspension, la station mobile n'est plus alimentée et le Mesa utilise très peu d'énergie (environ 25 mW).
- *La station mobile est connectée à un port d'alimentation qui s'alimente directement à la batterie du véhicule.* Ainsi, le Mesa et la station d'accueil sont alimentés et les batteries chargées même si le véhicule n'est pas en marche. Gardez à l'esprit que dans cette configuration, l'énergie de la batterie de la voiture est utilisée. Pour des instructions sur l'utilisation appropriée du port d'alimentation, consultez le manuel de l'utilisateur de la voiture.
- *La station mobile est connectée à un port de batterie commuté du véhicule.* Le véhicule n'est pas déchargé par le Mesa lorsqu'il est à l'arrêt.

## <span id="page-112-0"></span>*Montage mural*

Vous pouvez monter la station mobile sur un mur. Utilisez deux vis à bois de taille 8 pour fixer la station d'accueil à une poutre murale ou un panneau de contreplaqué.

## **Amarrage du Mesa à la station mobile**

Suivez les instructions ci-dessous pour placer le Mesa dans la station mobile :

- **1.** Fixez le protecteur de connecteur à l'appareil Mesa et fermez les caches de port individuels de manière à ce que l'appareil Mesa s'enclenche correctement. Si la dragonne est gênante, retirez-la ou déplacez-la.
- **2.** Tenez le Mesa de sorte que la protection du connecteur se trouve en bas. Alignez le Mesa sur les points de montage du bas de la station mobile.

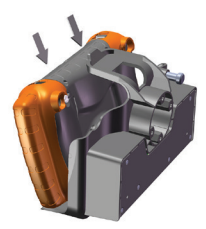

**3.** Appuyez sur l'arrière du Mesa pour qu'il s'enclenche bien dans la station mobile. Le loquet supérieur s'enclenche.

*Remarque : serrez le boulon de sécurité lorsque la station mobile est utilisée dans un véhicule.*

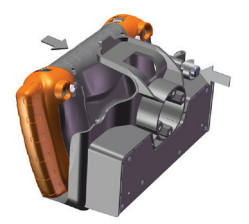

## <span id="page-113-0"></span>**Extraction du Mesa de la station mobile**

Pour extraire le Mesa de la station mobile, soulevez le loquet supérieur. Tirez l'appareil Mesa vers l'avant, puis retirez-le.

*Remarque : desserrez le boulon de sécurité si la station mobile est utilisée dans un véhicule.* 

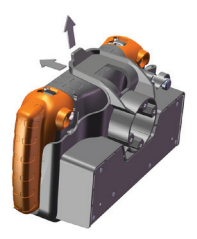

## **Entretien**  *Problèmes environnementaux*

La station mobile repousse l'eau dans des conditions d'utilisation normales, mais elle n'est pas étanche. Évitez de l'utiliser dans des conditions où l'eau pourrait pénétrer dans les ports de connecteur.

## *Protection des broches de la station d'accueil*

Ne touchez pas aux broches de la station d'accueil (contacts à ressort) avec des éléments conducteurs lorsque la station d'accueil est alimentée. Ne laissez pas tomber dans la station d'accueil des éléments qui pourraient endommager les broches.

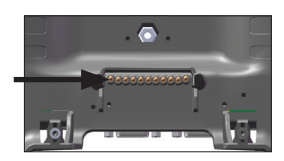

Pour des performances optimales, ne laissez pas de débris se déposer sur les broches et les connecteurs de la station d'accueil.

## <span id="page-114-0"></span>**Chargeur de voyage Mesa**

Le chargeur de voyage Mesa est un accessoire en option qui vous permet de charger les blocs batterie Mesa lors de vos déplacements. Vous pouvez charger un ou deux blocs batterie simultanément.

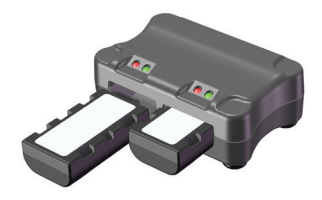

## **Comment utiliser le chargeur de voyage**

- **1.** Les blocs batterie doivent être chargés à température ambiante (68 °F ou 20 °C).
- **2.** Placez le chargeur de voyage sur une surface plane où il ne sera dérangé.
- **3.** Les accessoires suivants peuvent être utilisés pour alimenter le chargeur de voyage :
	- a. Chargeur mural fourni avec le Mesa
	- b. Un câble de chargement véhicule est fourni avec le chargeur de voyage.

Branchez l'adaptateur de courant dans la prise jack d'entrée de courant qui se trouve au dos du chargeur de voyage. Branchez l'autre extrémité dans une prise murale ou un allume-cigare de voiture.

**4.** Insérez un ou deux blocs batterie dans les emplacement de chargement. Assurez-vous de les insérer correctement. Vous les sentirez s'enclencher.

## **Temps de chargement**

- Deux batteries déchargées (dans le chargeur au même moment) : environ 3,5 heures de temps de charge complète.
- Une batterie déchargée : environ 2,6 heures de temps de charge complète.

## <span id="page-115-0"></span>**Voyants**

Chaque compartiment de batterie possède un voyant vert et rouge. Ce voyant indique :

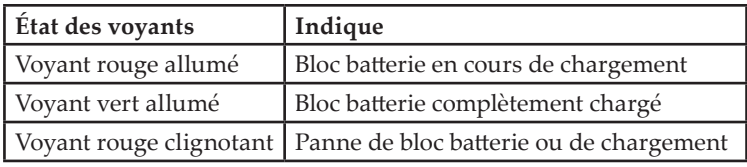

*Problèmes de bloc batterie ou de chargement et solutions* Causes possibles du clignotement d'un voyant rouge :

- **Batterie déchargée à l'extrême :** le bloc batterie est gravement déchargé. Le voyant rouge clignote pendant quelques secondes une fois la batterie insérée. Si le voyant rouge continue à clignoter pendant quelques minutes, retirez le bloc batterie. Il peut être défectueux et nécessiter un remplacement.
- **Temps de préchargement écoulé :** un bloc de batterie presque déchargé est introduit et la tension n'atteint pas un niveau de charge acceptable. Le voyant rouge clignote les trente premières minutes de chargement. Le bloc batterie peut être à la fin de son cycle de vie ou être défectueux, nécessitant un remplacement. Remarque : ne confondez pas ceci avec une panne due à une température incorrecte (cas suivant).
- **Température incorrecte pour un chargement en sécurité :** le chargeur détecte que le bloc batterie est trop froid  $( $0^{\circ}$  C, 32 <sup>$\circ$</sup>  F)ou trop chaud ( $>$  40 <sup>$\circ$</sup>  C, 104 <sup>$\circ$</sup>  F) et le chargement$ est dangereux. Ceci peut se produire à tout moment durant le cycle de chargement. Le voyant rouge continue à clignoter même après le retrait du bloc batterie. Réinitialisez le chargeur en installant un bloc batterie à la température acceptable ou retirez et rebranchez le courant externe du chargeur. Ramenez la température du bloc batterie dans une plage non dangereuse. Si le problème persiste, le bloc batterie peut être défectueux et doit être remplacé.
- **Délai de cycle de charge écoulé :** le bloc batterie ne se recharge pas entièrement en huit heures. Le bloc batterie peut être à la fin de son cycle de vie ou être défectueux, nécessitant un remplacement.

# **Index**

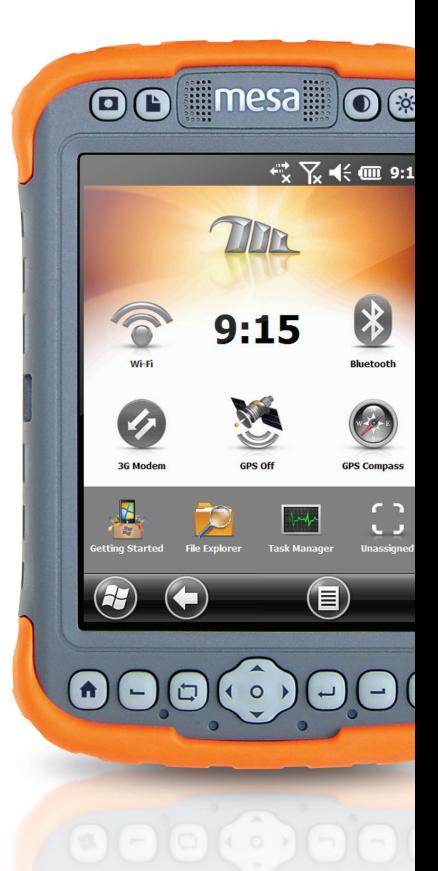

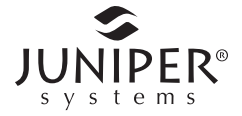

## Index

## **A**

ActiveSync Création d'un partenariat [47](#page-46-0) Affichage [8](#page-7-0) Alignement de l'écran tactile [20](#page-19-0) Désactivation [21](#page-20-0) Orientation [20](#page-19-0) Paramètres d'affichage [20](#page-19-0) Rétro-éclairage [21](#page-20-0) Boutons [23](#page-22-0) Mode Éclairage tamisé (Tactique) [45](#page-44-0) Aide*. Voir* Aide en ligne Aide en ligne [47](#page-46-0) Avertissements [100](#page-99-0)*,* [101](#page-100-0) Avertissements concernant le produit [100](#page-99-0)*,* [101](#page-100-0)*,* [103](#page-102-0)*,* [105](#page-104-0) Avertissements concernant l'équipement [101](#page-100-0)

## **B**

Barre des favoris [38](#page-37-0) Raccourcis d'application [38](#page-37-0) Barre de titre [34](#page-33-0)*,* [35](#page-34-0) Barre mosaïque [34](#page-33-0)*,* [39](#page-38-0) Base de bureau [109](#page-108-0) Bloc batterie Avertissements [100](#page-99-0) Chargement [12](#page-11-0) Compartiments [9](#page-8-0) Erreurs de chargement [29](#page-28-0) Erreurs et solutions [116](#page-115-0) État [29](#page-28-0) Gadget [36](#page-35-0) Icônes d'état [29](#page-28-0)

Spécifications [93](#page-92-0) Stockage [80](#page-79-0) Voyants LED [116](#page-115-0) Boussole GPS [65](#page-64-0) Boutons et fonctions [23](#page-22-0)

## **C**

Caméra [9](#page-8-0)*,* [68](#page-67-0) Bouton [23](#page-22-0) Géotagging de photos [70](#page-69-0) Intégrer la note utilisateur [72](#page-71-0) Options de gravure d'image [70](#page-69-0) Problèmes de lecteur intermédiaire GPS [64](#page-63-0) Spécifications [96](#page-95-0) Vidéos [70](#page-69-0) Cartes SD [30](#page-29-0) Centre de périphériques Windows Mobile [46](#page-45-0)*,* [47](#page-46-0) Certifications et standards [101](#page-100-0) Chargeur de voyage [115](#page-114-0)[–116](#page-115-0) Clavier à l'écran [40](#page-39-0) Clavier, à l'écran [40](#page-39-0) Client USB [10](#page-9-0)*,* [31](#page-30-0)*,* [97](#page-96-0)*,* [108](#page-107-0)*,* [109](#page-108-0) Communication avec un ordinateur de bureau ActiveSync [46](#page-45-0) Centre de périphériques Windows Mobile [46](#page-45-0) Communication sans fil Bluetooth [50](#page-49-0) Création d'un partenariat [50](#page-49-0) Panneau de configuration du périphérique série (COM) [54](#page-53-0) Panneau de configuration Microsoft Bluetooth [52](#page-51-0) Communication sans fil Wi-Fi [58](#page-57-0) Boîte de dialogue Wi-Fi [60](#page-59-0) Connexion à un réseau Wi-Fi [58](#page-57-0) Écrans de configuration du Wi-Fi [59](#page-58-0) Gestion des connexions [60](#page-59-0)

## **D**

Déclaration de conformité [105](#page-104-0) Développeurs de logiciel [48](#page-47-0) Dragonne [15](#page-14-0)

## **E**

Écran d'accueil [19](#page-18-0)*,* [34](#page-33-0) Barre de titre [34](#page-33-0)*,* [35](#page-34-0) Barre mosaïque [34](#page-33-0)*,* [39](#page-38-0) Bouton [24](#page-23-0) Gadgets de tableau de bord [36](#page-35-0) Icônes d'état [35](#page-34-0) Pavés tactiles [34](#page-33-0)*,* [39](#page-38-0) Tableau de bord [34](#page-33-0)*,* [35](#page-34-0) Écran de mise en route [47](#page-46-0) Écran tactile [8](#page-7-0) Bouton [24](#page-23-0) Désactivation et activation [21](#page-20-0) Paramètres [20](#page-19-0) Protection de l'écran tactile [81](#page-80-0) Rétro-éclairage de l'écran [21](#page-20-0) Spécifications [93](#page-92-0)

## **F**

Fonctionnalités [8](#page-7-0) Fonctionnalités audio [31](#page-30-0) Haut-parleur [31](#page-30-0) Jack audio [31](#page-30-0) Microphone [31](#page-30-0) Fonctions de réaffectation de boutons*. Voir* Pavé numérique Fonctions matérielles [18](#page-17-0)

## **G**

Gadgets [36](#page-35-0) Garantie [84–](#page-83-0)[87](#page-86-0) Exclusions [84](#page-83-0) Exclusions de garantie [84](#page-83-0) Garanties prolongées [86](#page-85-0) Limitation de responsabilité [86](#page-85-0) Réparations [86](#page-85-0) Réparations sous garantie [86](#page-85-0) Services [86](#page-85-0) Solution [85](#page-84-0) Geotagging [70](#page-69-0) Intégrer les informations GPS dans le fichier [71](#page-70-0) Options de gravure d'image [70](#page-69-0) Gestion de l'alimentation Bloc batterie [27](#page-26-0) Chargement des blocs batterie [27](#page-26-0) Durée de vie de la batterie [27](#page-26-0) Erreurs de chargement [29](#page-28-0) État de la batterie [29](#page-28-0) Gadget d'état de la batterie [36](#page-35-0) Paramètres d'alimentation [28](#page-27-0) GPS [62](#page-61-0)*,* [96](#page-95-0)*. Voir aussi* Modèl Geo Boussole [65](#page-64-0) Fonctions du gadget de Boussole [65](#page-64-0) Options de navigation [66](#page-65-0) Paramètres de navigation [65](#page-64-0) Caméra Géotagging de photos [70](#page-69-0) Configuration du port COM Bluetooth [54](#page-53-0) Gadgets [37](#page-36-0) Paramètres [63](#page-62-0) Pilote GPS Intermédiaire [64](#page-63-0) Précision [64](#page-63-0)

## **H**

Haut-parleur [8](#page-7-0)*,* [31](#page-30-0)*,* [32](#page-31-0)*,* [94](#page-93-0) Hôte USB [31](#page-30-0)*,* [108](#page-107-0)*,* [109](#page-108-0)

## **I**

Indicateurs d'activité (LED) des voyants [29](#page-28-0) Informations système [74](#page-73-0)*,* [88](#page-87-0) Intégrer les informations GPS dans le fichier [71](#page-70-0)*. Voir aussi* Caméra

## **L**

Limitation de responsabilité [86](#page-85-0) Logiciel de synchronisation [46](#page-45-0)

#### **M**

Mega Keys [40](#page-39-0)*,* [41](#page-40-0)*. Voir aussi* Clavier, à l'écran Menu Démarrer [19](#page-18-0) Menu Démarrer de Windows [19](#page-18-0) Microphone [8](#page-7-0)*,* [31](#page-30-0)*,* [32](#page-31-0)*,* [94](#page-93-0) Microsoft® Windows® Embedded Handheld 6.5.3 [8](#page-7-0)*,* [92](#page-91-0) Mise hors tension [44](#page-43-0) Mises à jour, système d'exploitation et documentation [10](#page-9-0) Mobile Dock [108](#page-107-0)[–114](#page-113-0) Entretien [114](#page-113-0) Options de communication [108](#page-107-0) Options de montage Base de bureau [109](#page-108-0) Montage mural [113](#page-112-0) Montage véhicule [110](#page-109-0) Mode Éclairage tamisé [45](#page-44-0) Mode Éclairage tamisé (Tactique) [45](#page-44-0) Modèl Geo [62](#page-61-0) Caméra*. Voir* Caméra GPS*. Voir* GPS Modem*. Voir* Modem de données 3G

Modem de cellule*. Voir* Modem de données 3G Modem de données*. Voir* 3G Modem Modem de données 3G [74](#page-73-0) Compte de données, configurer avec fournisseur sans fil [74](#page-73-0) Configurer le modem de cellule [76](#page-75-0) Installation de carte SIM [74](#page-73-0) Maintenance de votre modem [78](#page-77-0) Problèmes de connexion [77](#page-76-0) Problèmes d'interférence RF [77](#page-76-0) Sécurité de sans fil [77](#page-76-0) Voyants de couleur de gadgets [37](#page-36-0) Module de connecteur [10](#page-9-0)*,* [31](#page-30-0) Nettoyage [81](#page-80-0)

## **N**

Navigation du Rugged Notepad Toucher [18](#page-17-0) Navigation, GPS*. Voir aussi* GPS Nettoyage [81](#page-80-0)

## **O**

Options de gravure d'image [70](#page-69-0)*. Voir aussi* Caméra Options de montage [109](#page-108-0) Ordinateur de bureau, communication avec [46](#page-45-0)

## **P**

Paramètres de langue [10](#page-9-0) Pavé numérique [22](#page-21-0) Boutons de fonction [22](#page-21-0) Boutons de navigations [22](#page-21-0) Fonctions Appuyer et maintenir [22](#page-21-0)*,* [23](#page-22-0) Fonctions Appuyer et relâcher [22](#page-21-0)*,* [23](#page-22-0) Réaffectation de boutons [22](#page-21-0)*,* [24](#page-23-0) Pavés tactiles (touches programmables) [34](#page-33-0)*,* [39](#page-38-0) Pilote GPS Intermédiaire [64](#page-63-0)

Précautions [14](#page-13-0)*,* [27](#page-26-0)*,* [30](#page-29-0)*,* [43](#page-42-0)*,* [44](#page-43-0)*,* [75](#page-74-0)*,* [81](#page-80-0)*,* [82](#page-81-0)*,* [87](#page-86-0)*,* [103](#page-102-0) Prise d'alimentation en entrée [31](#page-30-0)*,* [108](#page-107-0) Protecteur de connecteur [31](#page-30-0)*,* [113](#page-112-0) Protecteur d'écran [12](#page-11-0)

## **R**

Rangement du Rugged Notepad et du bloc batterie [80](#page-79-0) Recyclage du Rugged Notepad et des batteries [82](#page-81-0) Redéfinir [43](#page-42-0) Réparation [87](#page-86-0) Informations système [88](#page-87-0) Reprendre [43](#page-42-0) Restaurer [44](#page-43-0) Rétro-éclairage [21](#page-20-0)*. Voir aussi* Affichage RS-232C Port [10](#page-9-0)*,* [31](#page-30-0)*,* [93](#page-92-0)

## **S**

SDK [48](#page-47-0) Soin et maintenance Nettoyage [81](#page-80-0) Stockage [80](#page-79-0) Spécifications [92](#page-91-0)[–99](#page-98-0) Spécifications de température [94](#page-93-0) Structure du Rugged Notepad [8](#page-7-0) Stylet [8](#page-7-0)*,* [15](#page-14-0)*,* [21](#page-20-0)*,* [93](#page-92-0) Suspension [42](#page-41-0) Système d'exploitation [92](#page-91-0) Mises à jour [10](#page-9-0)

## **T**

Tableau de bord [35](#page-34-0) Gadgets de tableau de bord [36](#page-35-0) Touches programmables (pavés tactiles) [39](#page-38-0)

## **V**

Vidéos [72](#page-71-0)